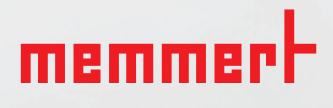

# SOFTWARE MANUAL

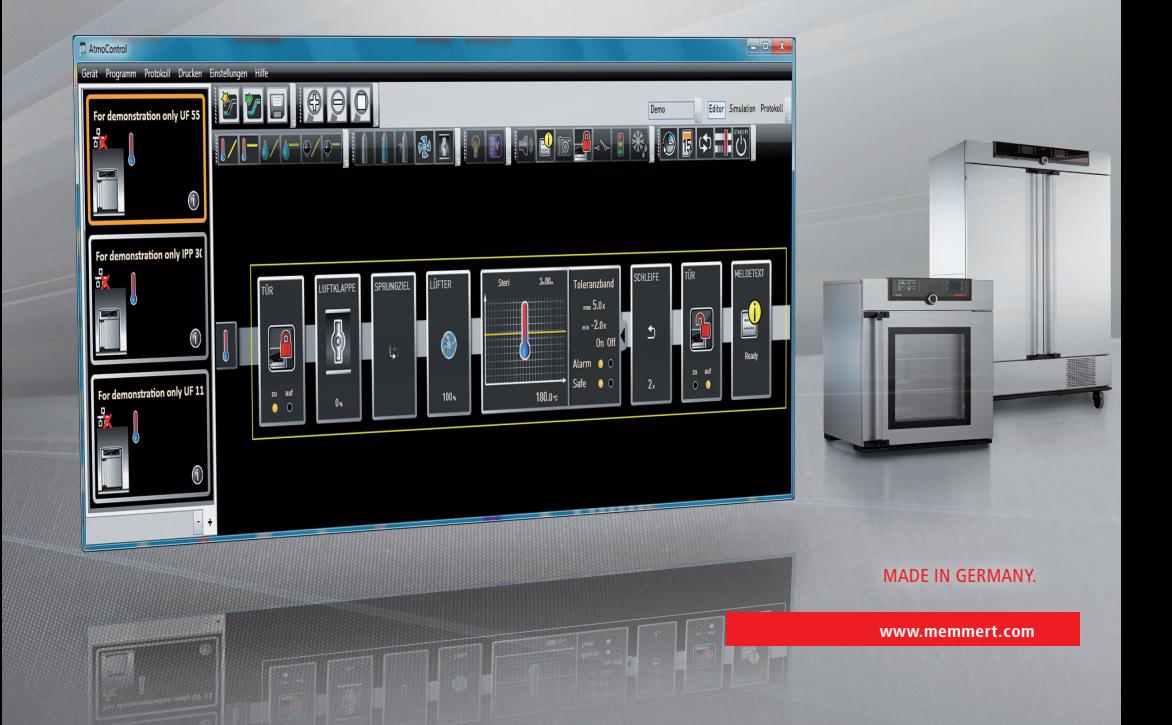

# Manufacturer and customer service

Memmert GmbH + Co. KG Willi-Memmert-Straße 90–96 D-91186 Büchenbach Deutschland/Germany

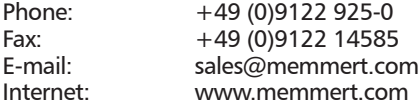

#### Customer service:

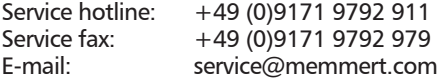

© 2020 MEMMERT GmbH + Co. KG D24042 | Date 06/2020 | v2.9 We reserve the right to make changes

# About this manual

### Purpose and target group

This user manual describes the installation and use of the MEMMERT programming software AtmoCONTROL. It is intended for use by trained personnel of the operator, who have the task of programming/operating MEMMERT appliances.

If you intend to work with the software, please read this manual carefully before starting. Familiarise yourself with the software and simulate various tests before transferring programs to the appliance. Incorrect use could result in damage to the appliance and/or to the chamber load.

If there is something you do not understand, or certain information is missing, ask your superior or contact the manufacturer. Do not do anything without authorisation.

### Other documents that have to be observed

Please also read the user manual for the respective appliance or appliances to be operated with AtmoCONTROL and familiarise yourself with it.

### Storage and resale

This manual should always be kept in a place where those working with the software have access to it. It is the responsibility of the operator to ensure that persons who work with or will work with the software are informed as to the whereabouts of this user manual. We recommend that it is always stored in a protected location close to the computer on which the software is installed. Make sure that the manual is not damaged by heat or damp.

# Update

The current version of AtmoCONTROL and this manual are available for download at www.memmert.com/de/service/downloads/software/.

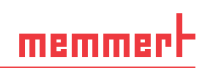

# Contents

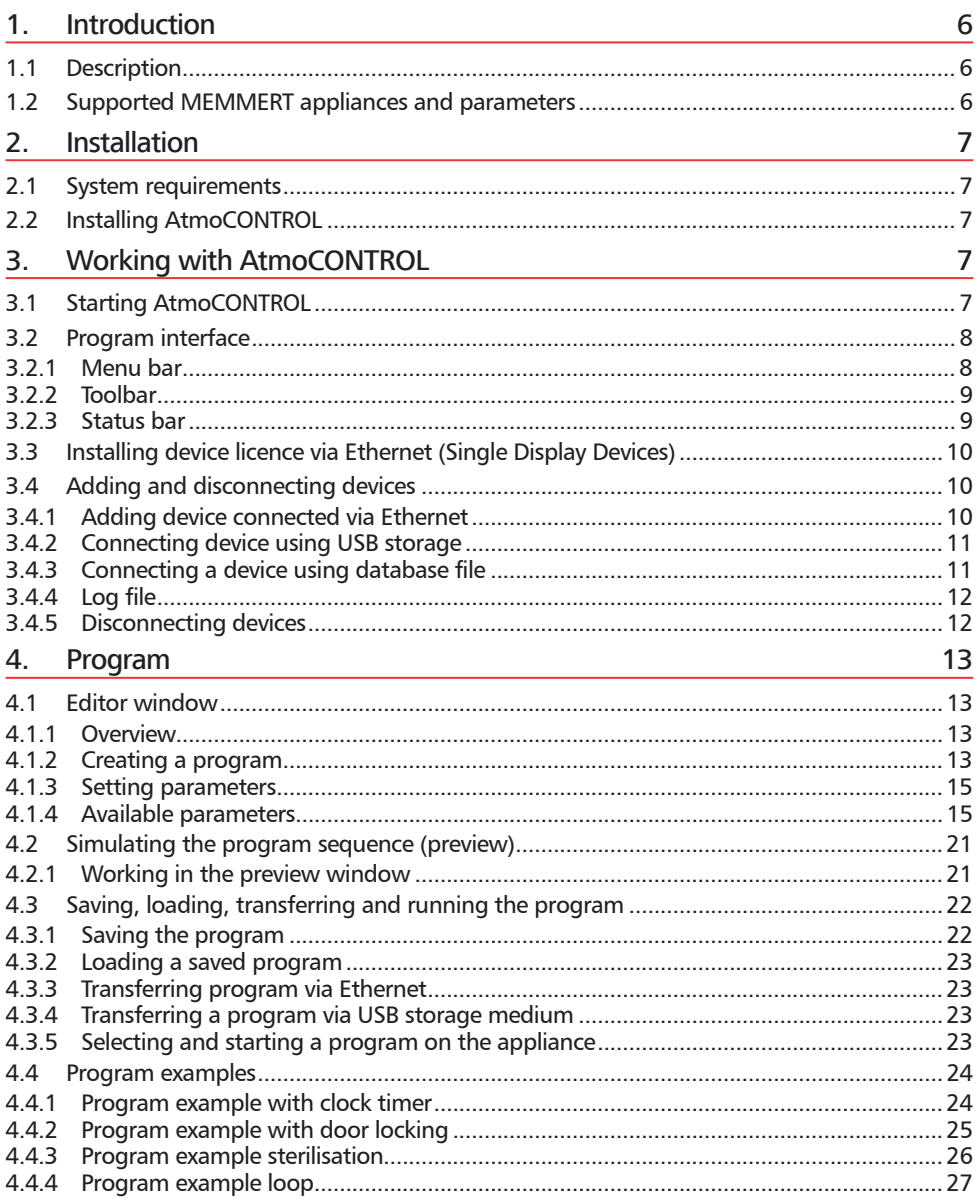

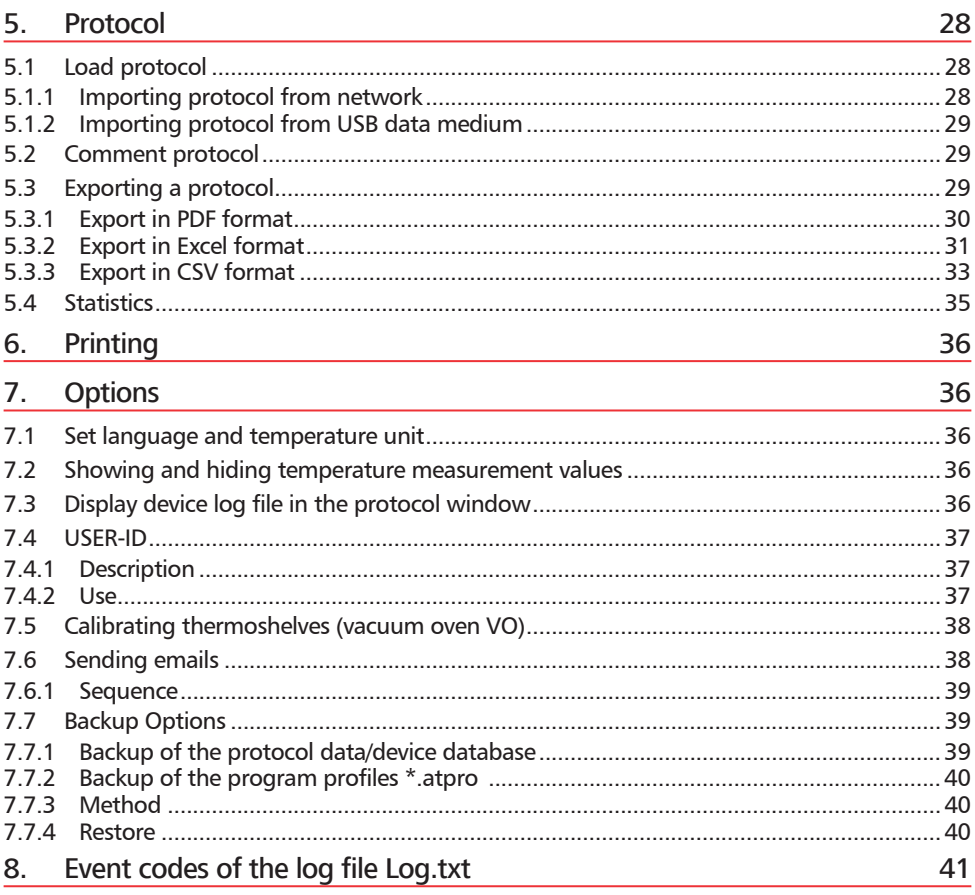

# 1. Introduction

### 1.1 Description

AtmoCONTROL is a software for programming and logging MEMMERT appliances of the generation 2012 of appliances (from October 2012) with Ethernet and/or USB interface and corresponding equipment.

With AtmoCONTROL, you can

- ► graphically create, modify and save programs on your computer with various parameters and transfer these to the appliance (description from page 13);
- ► read out, organise and document the internal log memory of appliances (description from page 28);
- ► configure user authorisations on USER ID USB sticks, with which the manual adjustment of individual or all parameters on the appliance can be prevented (description from page 36).

# 1.2 Supported MEMMERT appliances and parameters

Using AtmoCONTROL, programs can be created and transferred, protocols read out and USER IDs configured for the following appliances of the generation 2012 of appliances (from October 2012):

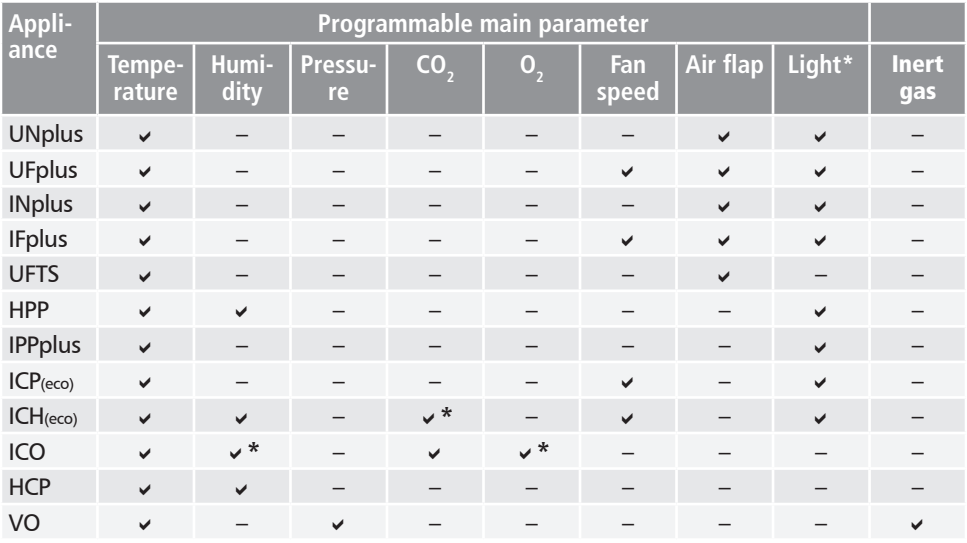

\* additional option

For all other MEMMERT appliances of the generation 2012 of appliances, protocols can only be read out using AtmoCONTROL via Ethernet (see page 28); parameters can only be set on the appliance itself.

# 2. Installation

### 2.1 System requirements

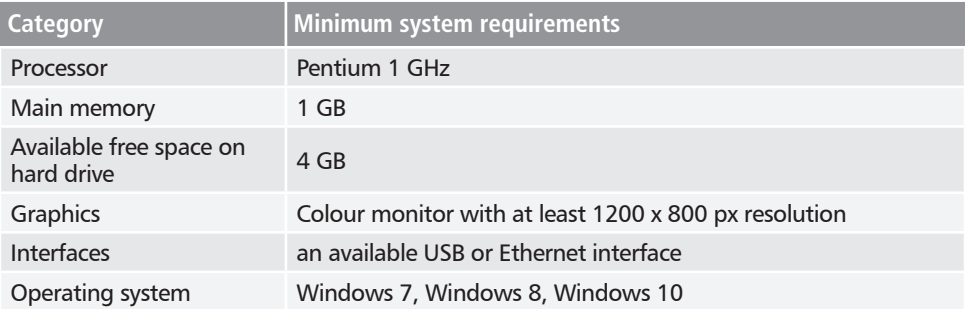

### 2.2 Installing AtmoCONTROL

You must have administrator rights to be able to install AtmoCONTROL.

Start the installation file AtmoControlSetup.exe from the USB storage medium provided. You are now guided through the installation process step by step.

# 3. Working with AtmoCONTROL

### 3.1 Starting AtmoCONTROL

AtmoCONTROL can be started in two ways:

- $\blacktriangleright$  by double-clicking on the shortcut created on the desktop:
- in the Start menu (Start  $\rightarrow$  Programs  $\rightarrow$  AtmoCONTROL)

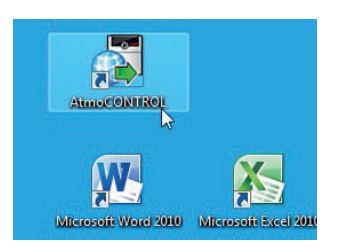

#### *NOTICE*

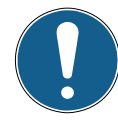

AtmoControl may only be started in one instance, nor can multiple Windows users operate in parallel on the same computer. The use of AtmoControl with multiple parallel instances can lead to uncontrolled behaviour.

### 3.2 Program interface

The main program interface window of AtmoCONTROL is divided into the following areas:

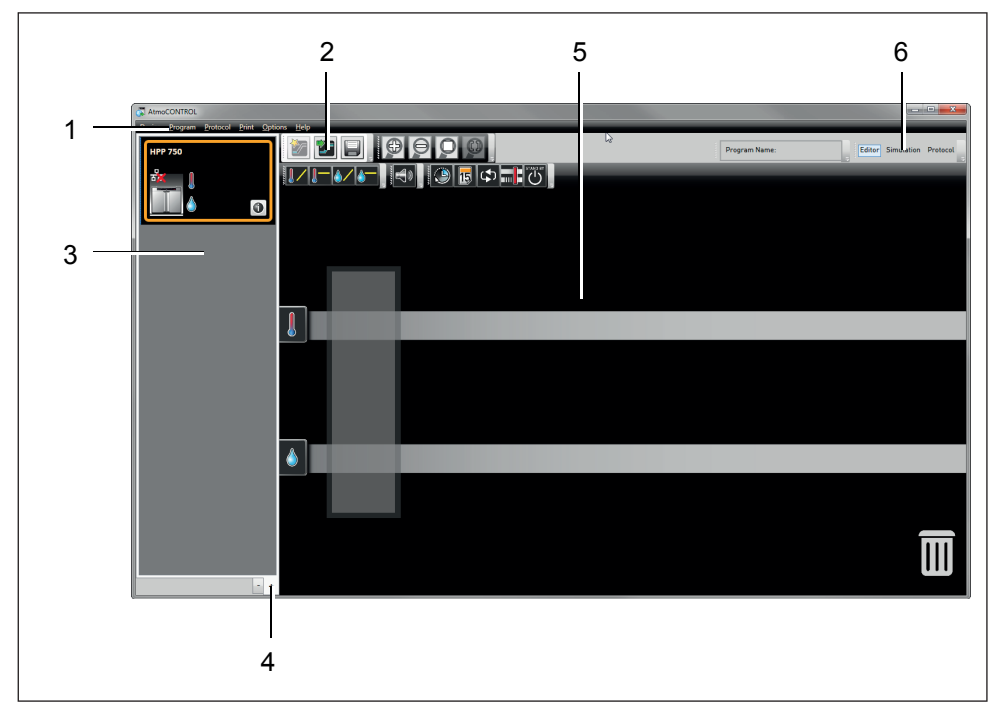

- *1 Menu bar (see section 3.2.1)*
- *2 Toolbar (quick access to most important functions, see section 3.2.2)*
- *3 Status bar (provides an overview of available appliances, see page 9)*
- *4 Show/hide status bar*
- *5 Editor, simulation and protocol window (only for appliances listed on page 6, otherwise only protocol window)*
- *6 Programming mode switch (for editor/simulation/protocol, only for appliances listed on page 6)*
- You may change the language of the

**1** program interface at any time. German or English can be set (*OptionsLanguage*).

#### Options Help Language German Cti  $\sum$ **Temperature Scales** English Cti

#### 3.2.1 Menu bar

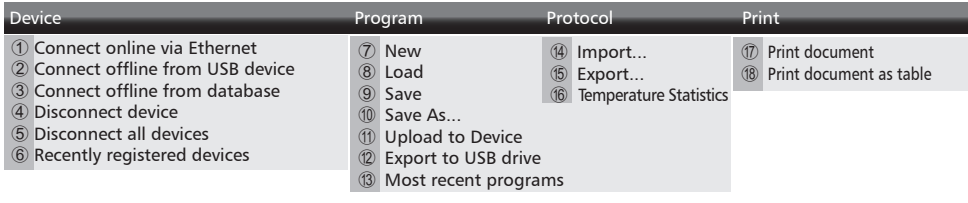

# memmer

#### Options Help

# 27) About...

28 User Manual

29 Upload license file to device 30 Display device log file

- <sup>19</sup> Language
- <sup>20</sup> Temperature Scales ▶ **(2)** Show device log in protocol
- 22 Define filter for the device log file
- $(23)$  USFR-ID
- <sup>24</sup> Calibrate thermoshelves
- 25 Email options
- **26** Edit Backup Options
- *1 Connect to device via Ethernet (see page 10)*
- *2 Connect device using USB storage medium*
- *3 Connect device using database file (see page 11)*
- *4 Disconnect selected device (see page 12)*
- *5 Disconnect all devices*
- *6 Recently registered devices*
- *7 Create new program (see page 13)*
- *8 Load a saved program (see page 23)*
- *9 Save program*
- *10 Save program under a new name*
- *11 Transfer program to device via Ethernet (see page 23)*
- *12 Export program to USB*
- *storage medium (see page 23)*
- *13 Show most recently used programs*
- *14 Import protocol from USB storage medium (see page 29)*
- *15 Export protocol data (see page 29)*
- *16 Show temperature statistics (see page 30)*
- *17 Print displayed document*
- *18 Print displayed document as table*
- *19 Change program language (German/English)*
- *20 Change the temperature unit (Celsius/Fahrenheit, see page 36)*
- *21 Display device log file in the protocol window (see page 36)*
- *22 Filter log file (see page 12)*
- *23 Configure USER-ID (see page 36)*
- *24 Calibrate thermoshelves (vacuum oven VO)*
- *25 Automatic sending of emails (see page 38)*
- *26 Set up data backup (see page 39)*
- *27 Program information*
- *28 Open this manual in PDF format*
- *29 Install device licence (see page 10*
- *30 Display the log file of the appliance (see page 12)*

#### 3.2.2 Toolbar

The toolbar provides rapid access to the most important menu functions:

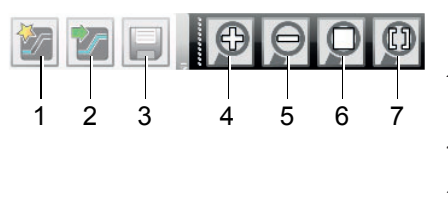

*1 Create a new* 

- *program 2 Load program from the data*
- *medium 3 Save new*
- 
- *program 4 Enlarge view (zoom in)*
- *5 Reduce view (zoom out)*
- *6 Show full program/*
- *p Z* Choose the time *range you would like to display*

#### 3.2.3 Status bar

The status bar gives an overview of the appliances logged on to AtmoCONTROL. Appliances can be added and removed again.

- If the appliance is connected to the computer via Ethernet and it has already been logged
- on once, it is automatically recognised and the current operating state (temperature, alarms) is displayed (Fig. 1).

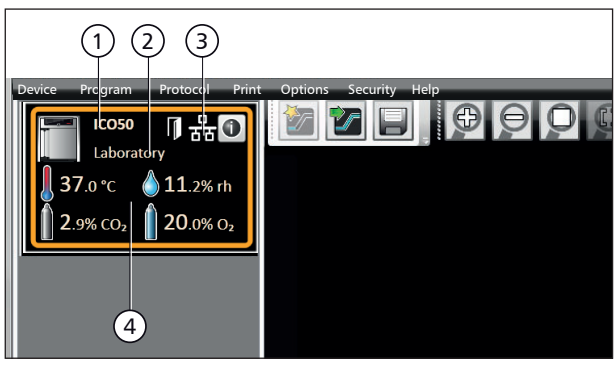

*Fig. 1* 

*An appliance of type ICO 50 (1), named "Laboratory" (2) by the user, is registered via Ethernet (3) in AtmoCONTROL; current operating status (4)*

# 3.3 Installing device licence via Ethernet (Single Display Devices)

- 1. Click on *Help* → Upload license file to device.
- 2. In the window now opening, select the licence file (\*.lic) and click *OK*.
- 3. Enter the IP address of the appliance you want to transfer the licence to.

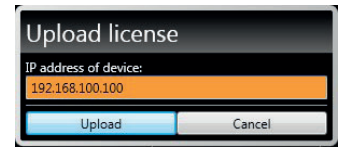

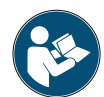

A description of how to set the IP address is provided in the user manual of the corresponding appliance.

4. Click on *Upload* to start transferring the licence. The appliance can now be added (registered) in AtmoCONTROL as described in the following section.

# 3.4 Adding and disconnecting devices

#### 3.4.1 Adding device connected via Ethernet

- 1. Click on *DeviceConnect online via Ethernet*.
- 2. In the window opening now, enter the IP address of the device. Default setting is the standard IP address all devices have at delivery (192.168.100.100). The IP address entered here must correspond to that of the device.

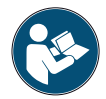

A description of how to change the IP address of a device is provided in the user manual of the corresponding device.

If you click on *Connect* now, the device is added to the status bar and you can create programs for it or read out protocols.

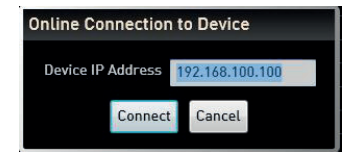

# memmerh

- 3.4.2 Connecting device using USB storage
- 1. Export protocol data from the device to a USB storage medium.

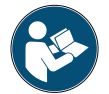

A description of how to export protocol data from a device is provided in the user manual of the corresponding device.

- 2. Connect the USB storage medium to your computer/laptop.
- 3. Click on *Device* and then on "*Connect offline from USB device*. If several USB storage media are connected, select from which medium you want to import appliance data. All devices for which protocol data is available on the selected USB storage medium are displayed:
- 4. Select the device you want to connect and click on *Connect*. Hold down the CTRL key to click and select several of the listed devices or connect all listed devices by clicking *Select all*.

#### 3.4.3 Connecting a device using database file

- 1. Click on *Device* → *Connect offline from database.*
- 2. A window opens, in which you can open the device database file of the (\*.atdb) type.

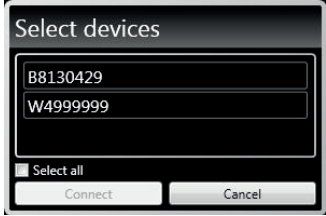

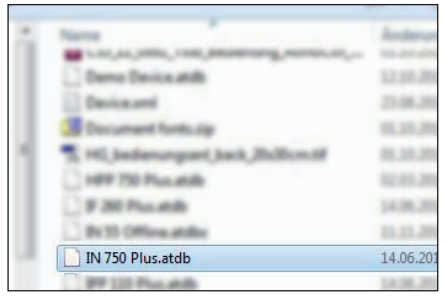

As soon as the appliance has been added, you can have detailed appliance information displayed at any time. To do this, click on the icon in the appliances view ("Device"). A window opens, displaying detailed information. Here, you can also enter a name of your choice for your appliance later on, if you have not already done so when logging on, or change the appliance name.

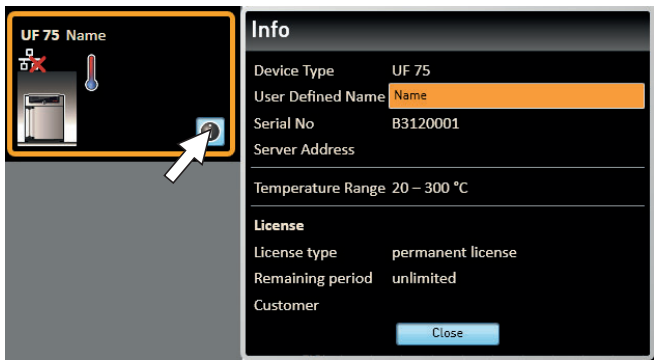

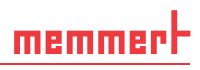

#### 3.4.4 Log file

When a device is added – no matter whether using a USB stick or via Ethernet – or a protocol is imported, the log file is also transferred from the device controller. To view its content, select *Help* → *Display device log file.* 

The log file is structured as shown:

- A Date and time of events
- $B +$  Beginning of the event
	- End of the event
		- i Information
- C Alarm / event code
- D Alarm / event description

A detailed list of all event codes is given from page 41.

Select *Options* → *Define filter for the device log file* to define which entries of the log file should be displayed.

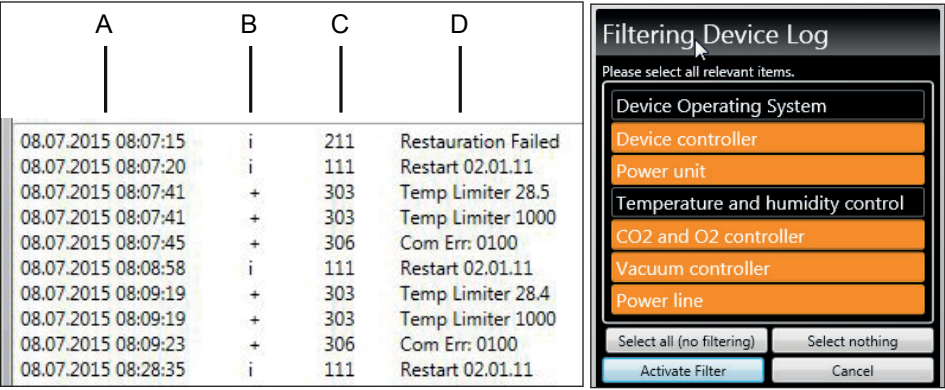

#### 3.4.5 Disconnecting devices

If you want to remove a device from the status bar, select it and then click on *Device* → *Disconnect device*. In order to disconnect all connected appliances, use *Disconnect all devices*.

# memmer

# 4. Program

#### 4.1 Editor window

#### 4.1.1 Overview

In the Editor window, programs can be created: sequences of various parameters (e.g. temperature, pressure and humidity), which the appliance then implements from a definable point in time.

To be able to create a program in AtmoCONTROL, the appliance which is to perform the program must be listed in the status bar and selected (clicked on). The appliance can, but does not have to, be connected to the computer via the network. If the appliance is not yet listed in the status bar, it must be added (see page 10).

#### 4.1.2 Creating a program

Select the appliance that will later perform the program by clicking on it in the status bar (Fig. 2, No. 1). An icon bar with the available parameters (functions) for this appliance is shown (2, description from page 15). Additionally, one or two editor threads (3 and 4) are displayed, depending on the appliance. The program sequence is determined on these.

Two editor threads are always shown for appliances with humidity or pressure control,

and one editor thread for all others.

Bear in mind that the two editor threads are not synchronised. This means that a specific X position on one thread does not match the same position on the other thread in time. If you want to see the parameter values for a specific point in time, you must change to the simulation mode (see page 21).

If you want to create a time correlation to a specific point, use the " Sync" function (see page 19).

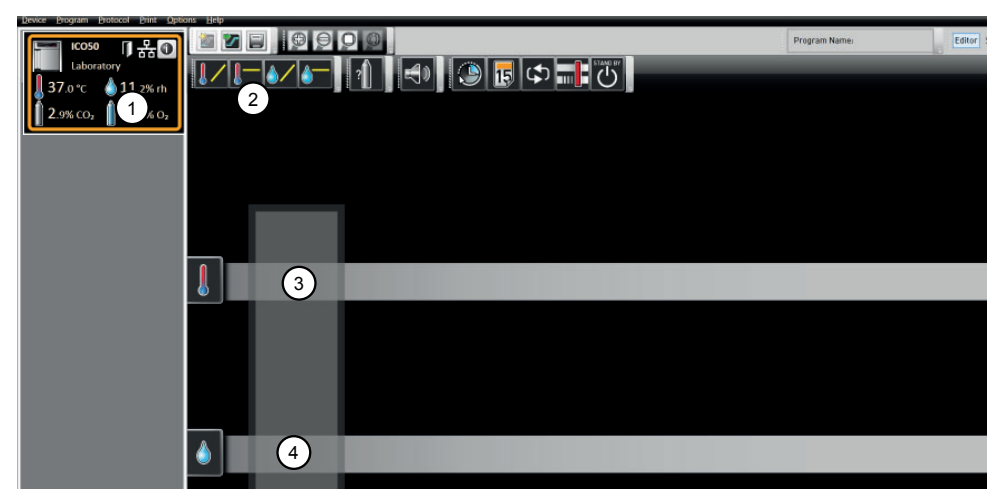

- *Fig. 2 Elements to create a program*
- *1 Appliance selected*
- *2 Available parameters (functions)*
- *3 Editor thread*
- *4 Additional editor thread for appliances with humidity or pressure control*

memmer

To create a program, drag the individual parameter icons onto the editor thread one after another in the desired order, while holding down the left mouse button (Fig. 3 and Fig. 4). To assist the correct positioning, a red insertion mark is displayed at the insertion position. With the zoom icons in the toolbar list (see section 3.2.2 on page 9) or with the mouse wheel, you can zoom in or out of the display or have the entire program displayed. Keep the mouse button pressed and drag to reposition icons to another point of the respective thread.

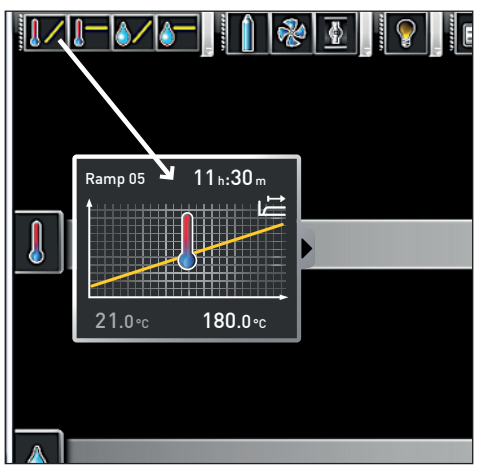

*Fig. 3* 

*Drag the parameter icon (in this case a temperature change) onto the editor thread while holding the mouse button down*

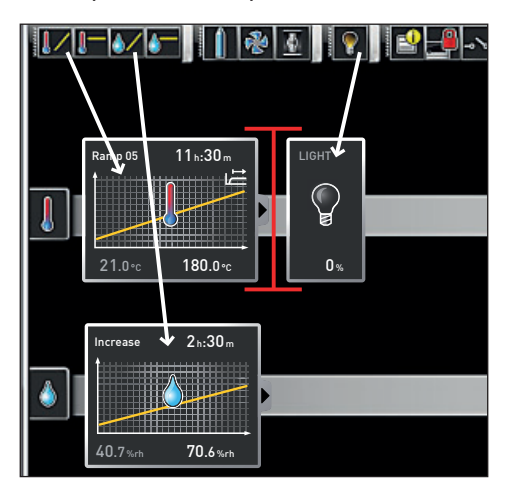

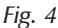

*Drag other parameters – light and a humidity change in this case – onto the editor thread. A red insertion mark helps you to find the correct position.*

The temperature icons (change/hold temperature) may only be placed on the upper editor thread, humidity and pressure icons only on the lower one.

The meaning of the individual icons and the adjustment options are described from page 15. You can find some simple program examples from page 24.

*Removing a parameter icon from the editor thread*

To remove a parameter icon (and therefore its function) from an editor thread – if you have inserted it by mistake, for example – select it and, with the mouse button depressed, move it to the recycle bin symbol on the lower right (Fig. 5).

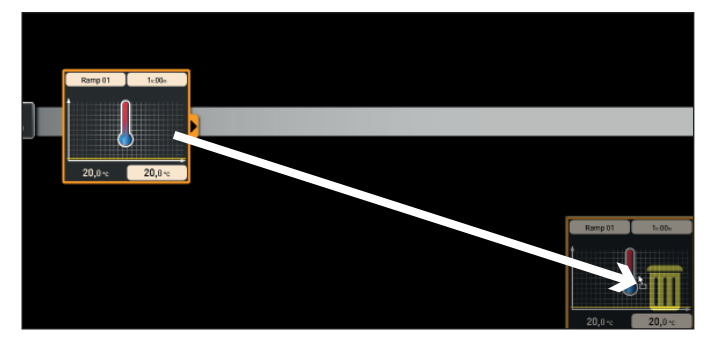

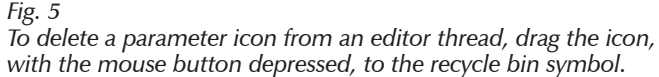

# memmerl

# 4.1.3 Setting parameters

If a parameter icon is selected (clicked) on an editor thread, it is displayed with an orange frame. The adjustable values – in the example on the right, the ramp name, the duration of the ramp and the setpoint temperature – have a grey background.

To adjust values, click successively on the corresponding fields – in the example on the right, the setpoint temperature. The value is highlighted in colour and can be changed by keyboard entry or clicking on the arrow icons.

The adjustment range depends on the appliance for which the **program** is created.

The main parameters have additional adjustment options, which can be displayed by clicking on the fold down icon (Fig. 6, No. 1). Here, the adjustable values – in the example below, the tolerance band and the setpoint dependency ( SPWT) – also have a grey background (2) and can be adjusted after being clicked on (3).

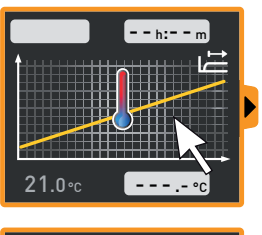

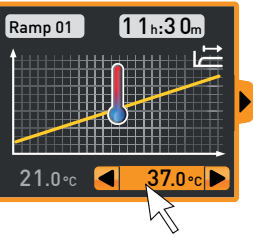

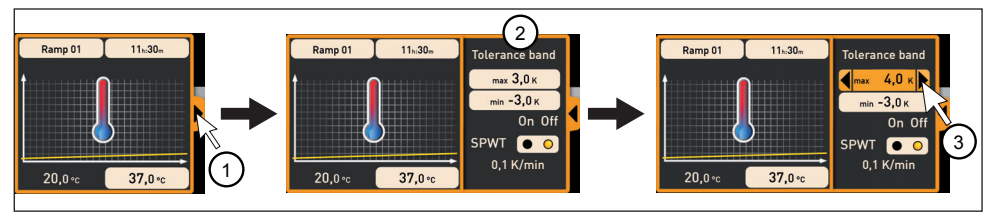

*Fig. 6 Further adjustment options fold down after clicking on the arrow icon on the right edge of the window (1)*

#### 4.1.4 Available parameters

Below, all the parameter icons with their adjustment options are shown.

- Which parameters are available to adjust the program depends on the appliance for which
- a program is to be created. Only those parameters are available that the appliance is able to implement. For appliances without humidity regulation, for example, no humidity icon is available. The respective adjustment options (temperature ranges etc.) are appliancespecific.

### *Broad parameter representation*

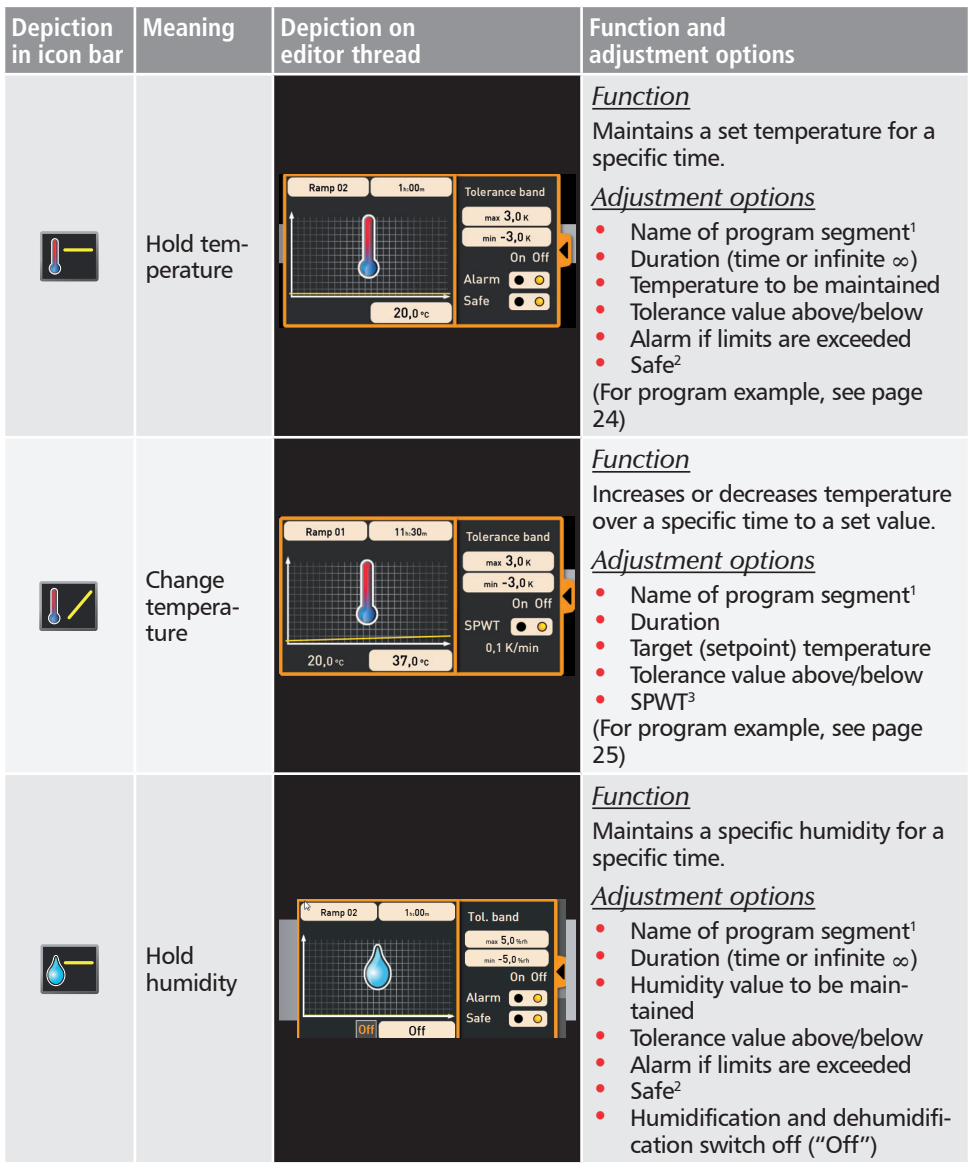

# memmerh

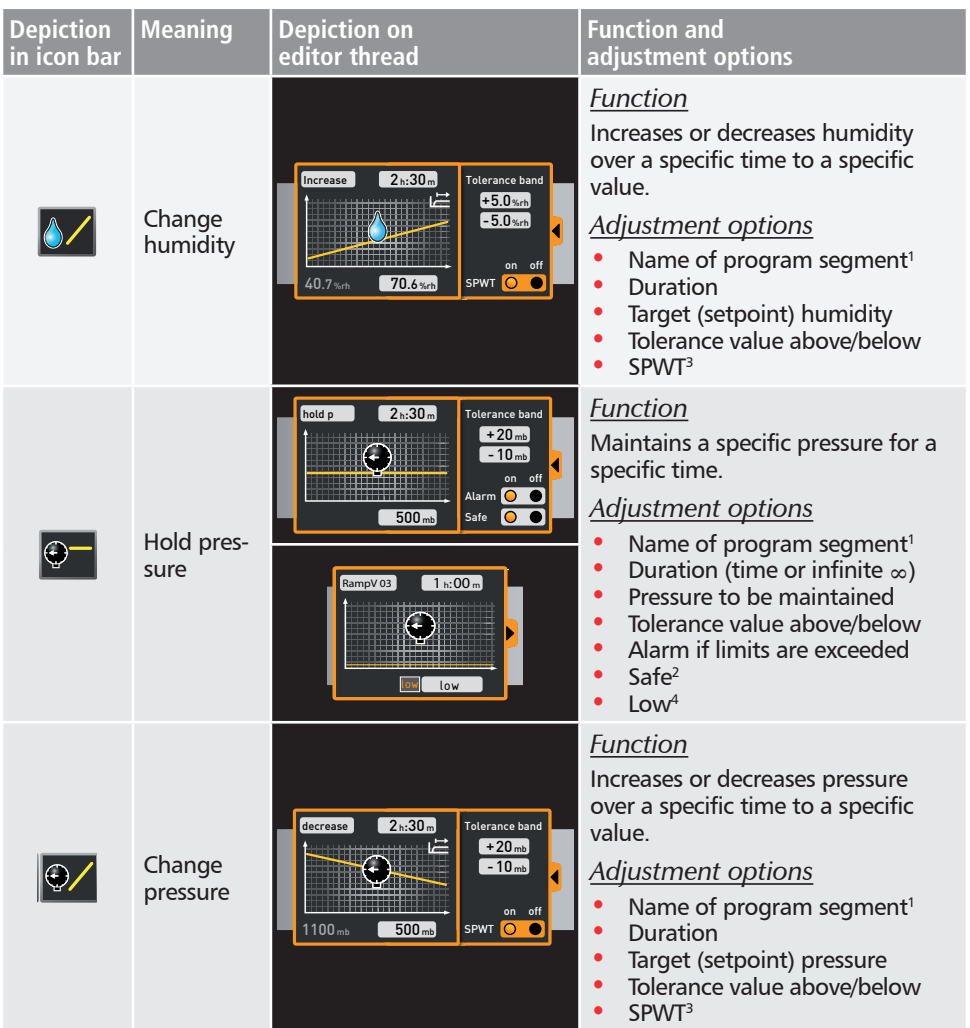

1 When run, this is displayed in the status bar of the appliance

 $^2$  When Safe is "on", it is ensured that the value really is maintained within the tolerance band as long as specified, and only then is the program continued (this is sensible for sterilisers, for example). If the actual values leaves the tolerance band, the clock timer starts again from the beginning.

3 SPWT: Setpoint wait. If this is "on", the program sequence is not continued before the setpoint value is reached, even if the set time has already expired. If this is "off", the program sequence is continued after the set time has expired, irrespective of whether the setpoint value was reached or not.

4 Low: When setting a pressure value below the appliance-specific minimum, Low mode is activated, i.e. the vacuum pump operates continuously and reaches the maximum possible vacuum.

#### *Narrow parameter representation*

With the narrow parameter representation, no time progression can be set, in contrast to broad parameter representation. The setting made immediately becomes active at the respective position – and remains active until it is changed by the insertion of a new parameter icon of the same type.

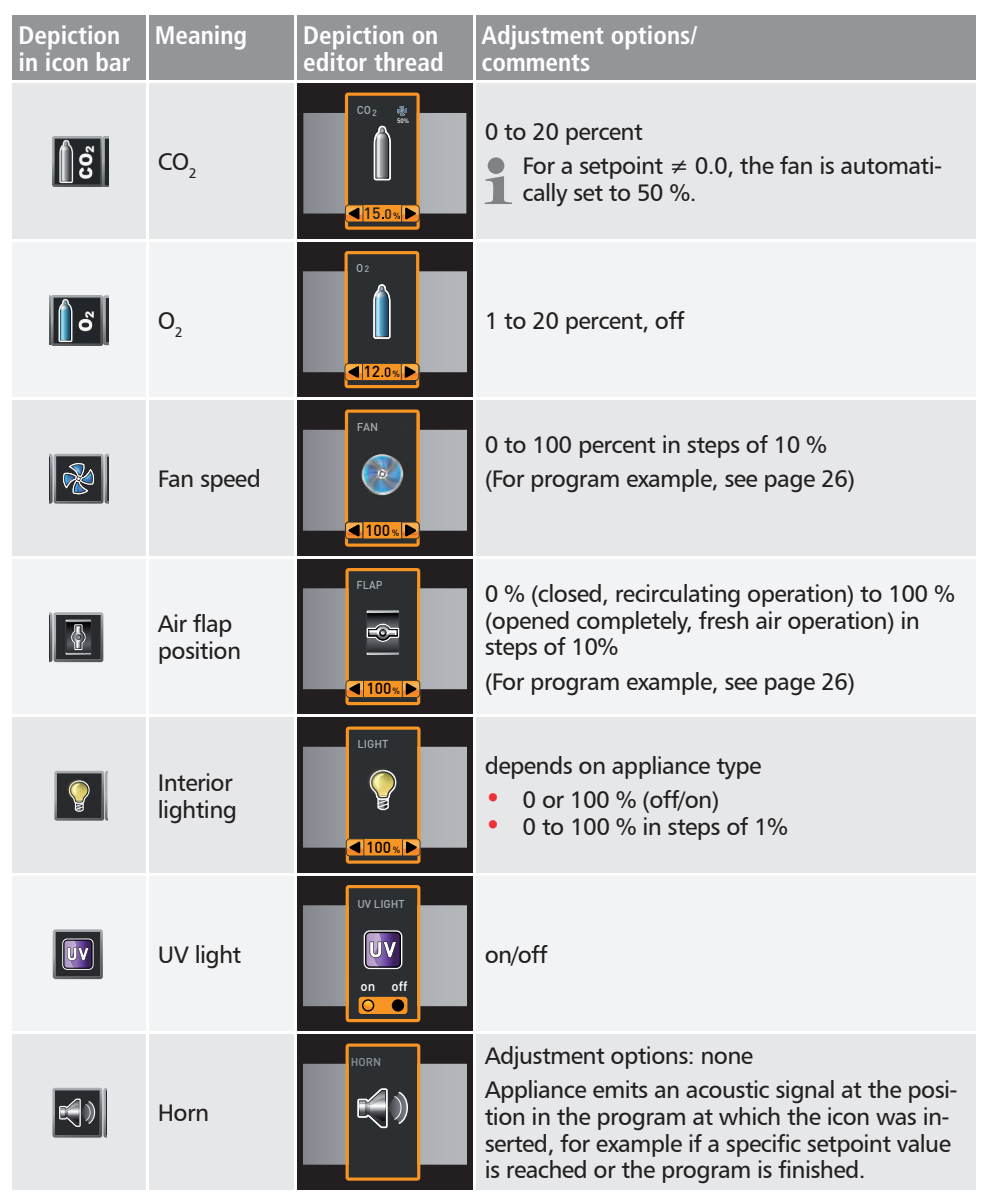

# memmerh

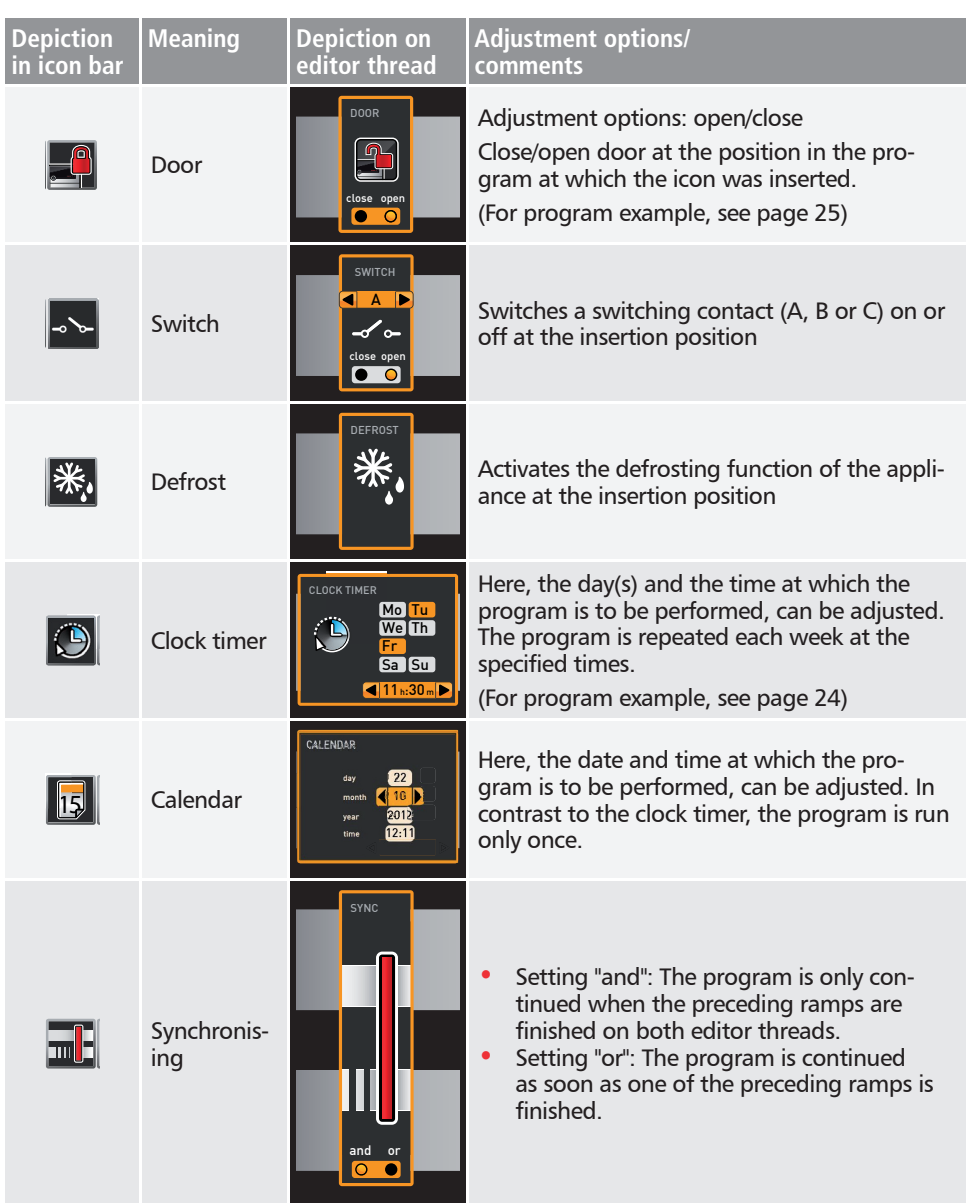

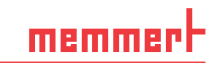

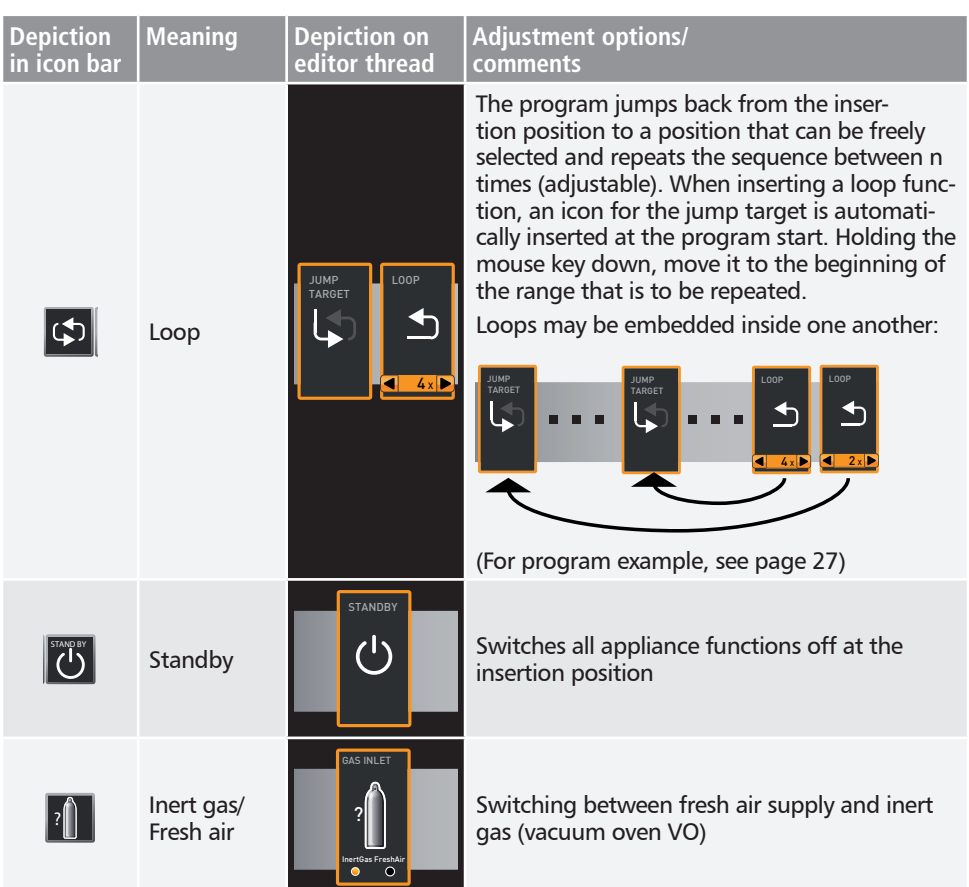

# memmert

# 4.2 Simulating the program sequence (preview)

While creating the program, you can display the prospective progression of all parameters as a diagram at any time. To do this, click on *Simulation* (Fig. 7).

- Depending on the complexity of the program, it may take a few seconds for the simula-
- **1** tion to be calculated and displayed.

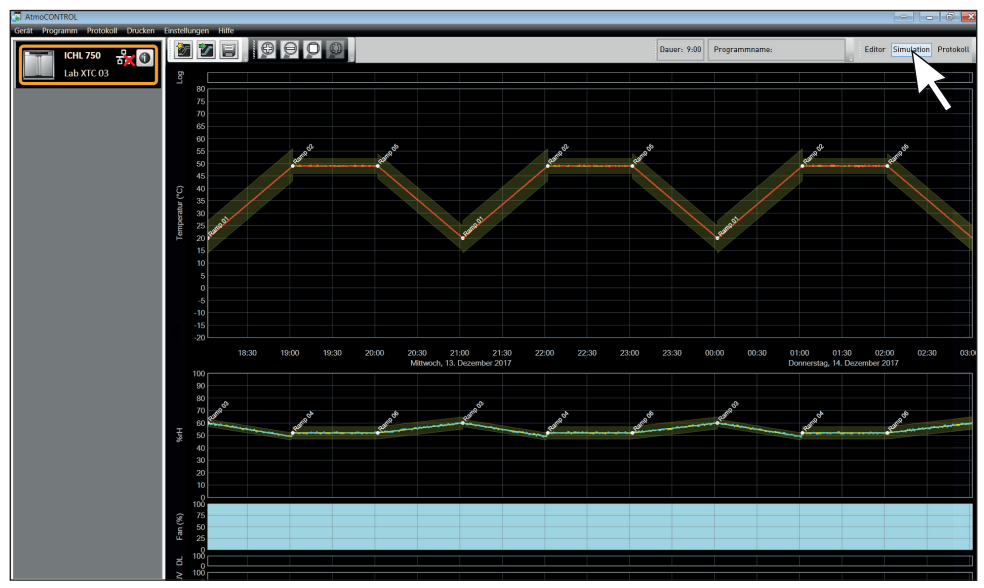

*Fig. 7 Program preview diagram (simulation)*

- $\bullet$  In simulation mode, no changes can be made to the program, as this mode is just for information purposes. Change to the editor window by clicking on the *Editor* button if you want to alter the program.
- 4.2.1 Working in the preview window

You have several options to zoom in, zoom out or move a section of the preview window:

► To evenly zoom in or out of a section, scroll with your mouse wheel in the line graph area or use the  $(+)$  or  $(-)$  zoom icon in the toolbar.

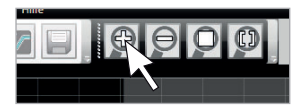

- ► To zoom in on a certain section, click and drag with the left mouse button to draw a rectangle over the section you want to see (Fig. 8). If the selection is shown in red, the section is too small to be shown. In this case, make the rectangle larger until its colour changes to light grey.
- ► If you want to see a time range longer than two days, click on the rightmost symbol of the top toolbar (Fig. 9). This will open a window in which you can select the time range you want to see.

# memmer

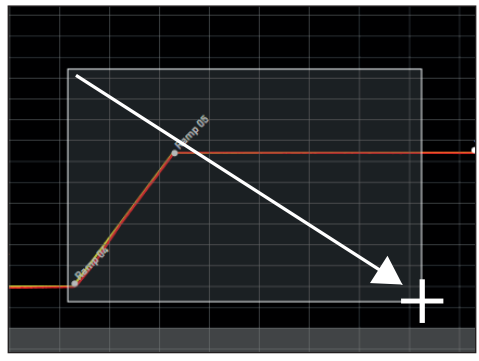

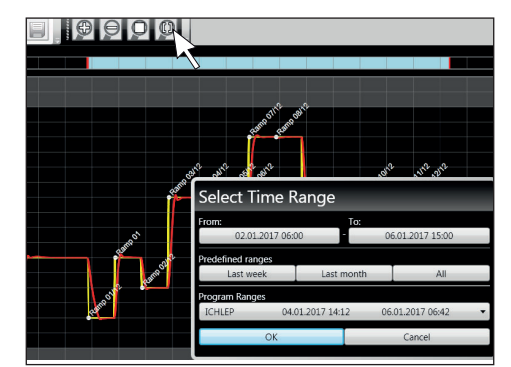

*Fig. 8 Zooming into a time range by drawing a rectangle*

*Fig. 9 Selecting the time range manually*

- $\triangleright$  To move the displayed time range (x axis), move the mouse cursor to the right or left edge of the graph window. Arrows will appear with which you can move the displayed section to the left or to the right (Fig. 10).
- $\triangleright$  To only scale the time axis (x axis) or the value axis (y axis), move the cursor to the label of the respective axis. The cursor will turn into a double arrow. Scroll with the mouse wheel to scale the respective axis (Fig. 11).

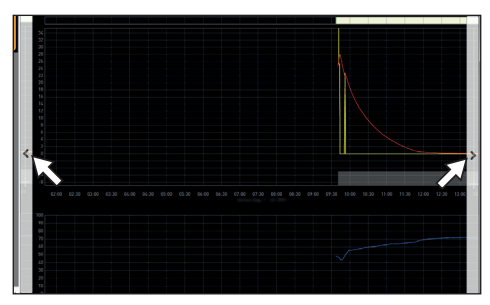

*Fig. 10 Moving the time range to the left or right*

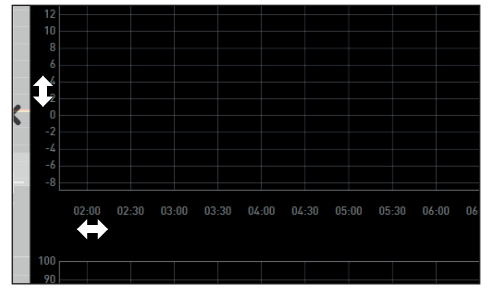

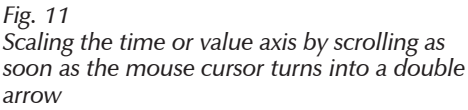

# 4.3 Saving, loading, transferring and running the program

#### 4.3.1 Saving the program

Click *ProgramSave as*. Enter a name for the program and click on *Save*.

- The name under which you save the program will be shown
- $\blacksquare$  in the program selection view on the display of the appliance once it was transferred to the appliance (file name in the example to the right: "Test 023.atpro").

A program file that has digital signatures of the AtmoCONTROL FDA edition cannot be overwritten with a file version that has fewer or no signatures later on.

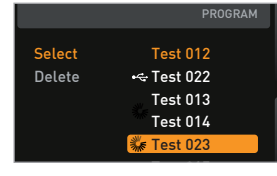

#### 4.3.2 Loading a saved program

Via *ProgramLoad*, you can reopen and continue editing the saved programs.

#### 4.3.3 Transferring program via Ethernet

- To be able to transfer a program via Ethernet, the appliance and computer must be con-
- nected via Ethernet, the correct IP address set (see page 10) and the appliance switched on.

Click *ProgramUpload to device*. The program is uploaded to the appliance and can be started there.

#### 4.3.4 Transferring a program via USB storage medium

- 1. Click *Program → Export to USB drive*. The program is saved on the USB storage medium connected.
- 2. Connect the USB data medium to the appliance which is to run the program.

#### 4.3.5 Selecting and starting a program on the appliance

If the program was transferred to the appliance via Ethernet or USB data medium, it can be selected and started there.

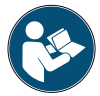

How programs are selected and started on the appliance is described in the user manual for the appliance.

If the appliance is connected to the computer via the network, the respective current operating status can be monitored in the status bar of AtmoCONTROL (see page 9).

- With appliances that have humidity control, make sure that the water supply tank of the
- **a** appliance is filled before the program start. Check the level of the tank at regular intervals, especially for programs that run for long periods. The same applies for appliances with gas supply.

### 4.4 Program examples

- $\bullet$  For reasons of space, it is not possible to present program examples with all the available
- parameters for all MEMMERT appliances here. Instead, a number of simple example programs will be presented to familiarise you with how a program is structured.

#### Caution:

It is important that you run through a number of program examples to get to know Atmo-CONTROL before you actually transfer and run programs on the appliance.

#### 4.4.1 Program example with clock timer

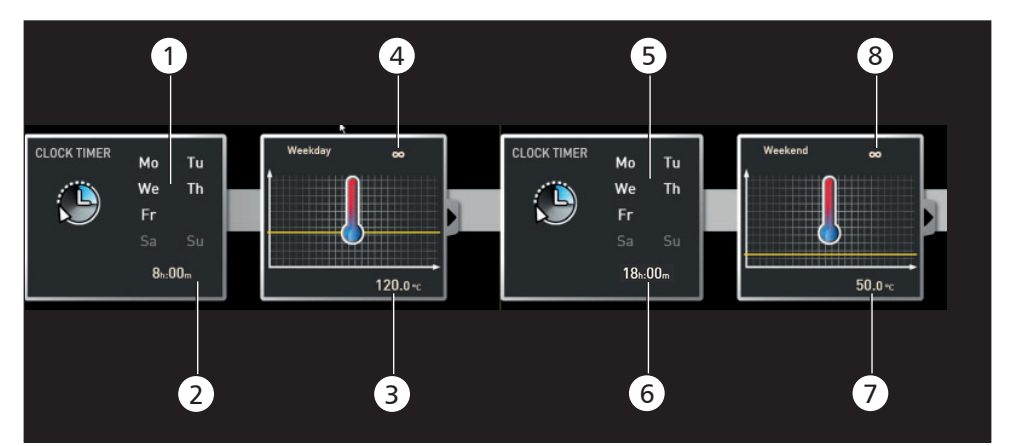

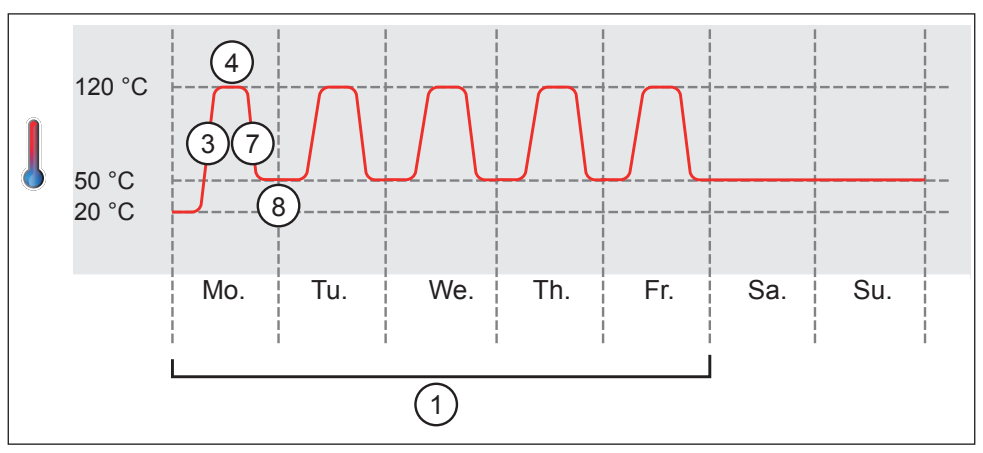

#### *Fig. 12*

*The appliance heats up from Monday to Friday (1) at 8 am (2) to 120 °C (3) and continues to maintain this temperature (infinitely* ∞*) (4) until it is changed: also Monday to Friday (5) at 6 pm (6) to 50 °C (7) – again continued (infinitely* ∞*) (8) until it is changed again in the morning at 8 am (2).*

memmerh

### 4.4.2 Program example with door locking

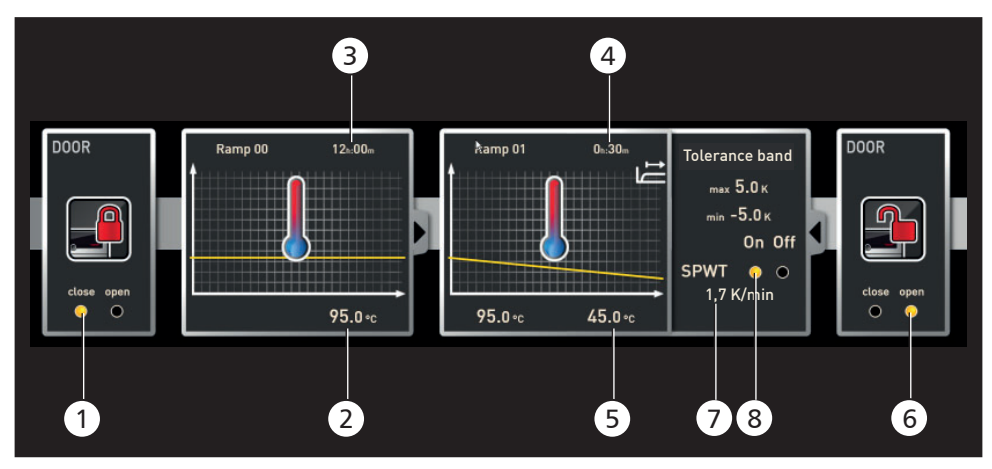

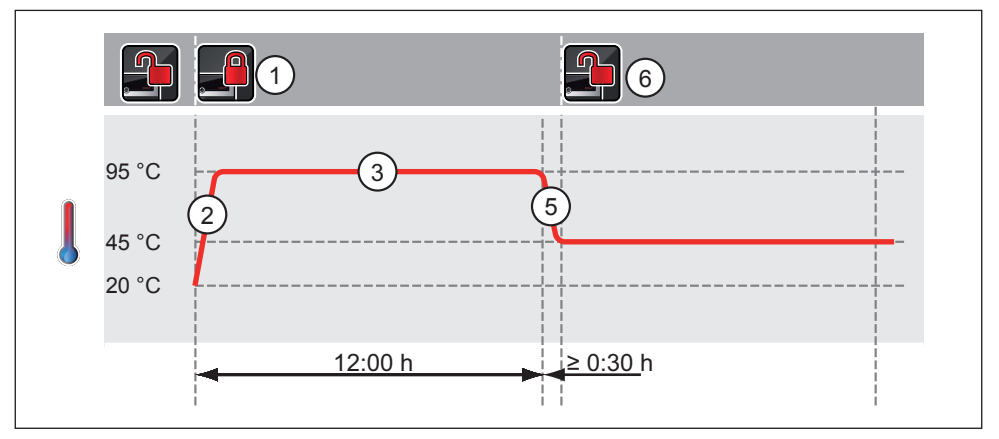

#### *Fig. 13*

*The door is locked at the beginning of the program (1). Then, the appliance heats up to 95.0* °*C (2) and maintains this temperature for 12 hours (3). Subsequently, the temperature is lowered (5) for 30 minutes (4) to 45.0* °*C and then, the door is opened (6). The setting " SPWT on" (8) ensures that the door is opened only when the temperature really has dropped to 45.0* °*C, even if this takes longer than 30 minutes. Below the temperature change is shown in K/min (7).*

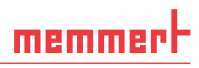

#### 4.4.3 Program example sterilisation

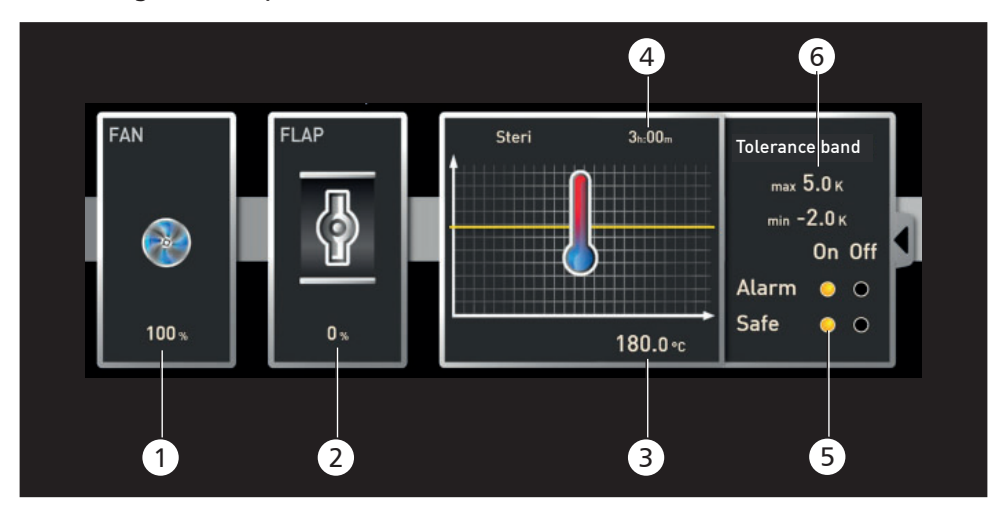

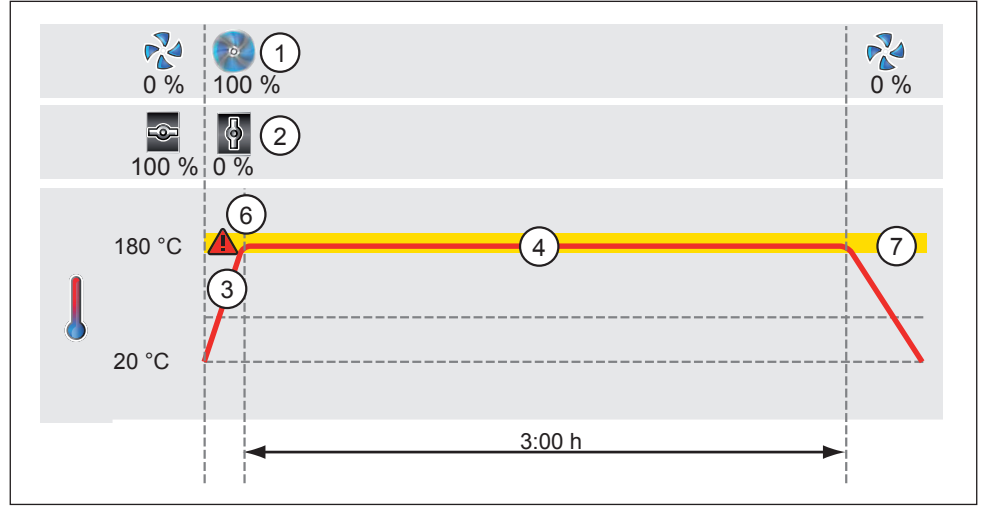

*Fig. 14* 

*At the beginning, the fan is switched on to 100 % (1) and the air flap is closed (0 %) (2). Then, the appliance heats up to 180.0* °*C (3) and maintains this temperature for 3 hours (4). The setting "Safe" (5) ensures that the sterilisation time does not start (6) before the set tolerance band (7) is reached and is restarted if it is exceeded.* 

memmerh

#### 4.4.4 Program example loop

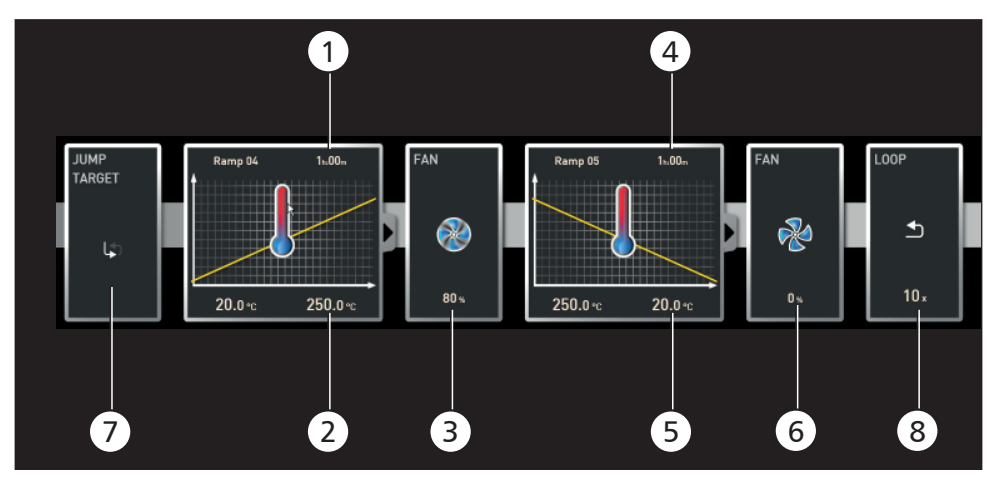

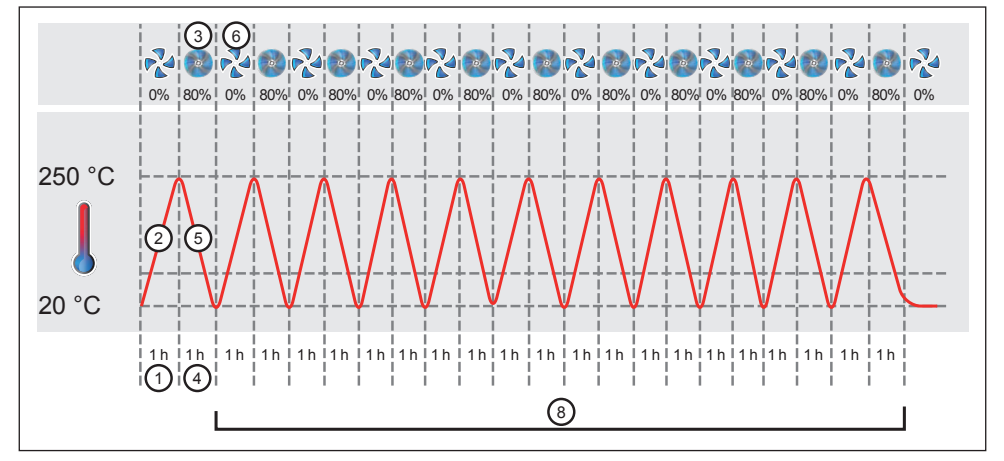

#### *Fig. 15*

*First, the appliance heats up to 250.0 °C (2) for one hour (1). Then, the fan begins to run at 80 % power (3) and the temperature is lowered for one hour (4) to 20.0 °C (5). Subsequently, the fan is switched off (6). This sequence is repeated from the jump target (7) ten times (8).* 

# 5. Protocol

In the protocol window, you can now see a graphic representation of the chronological sequence of set and actual values of the appliance highlighted in the status bar (temperature, humidity, fan, etc.). The representation depends on the range of functions of the respective appliance.

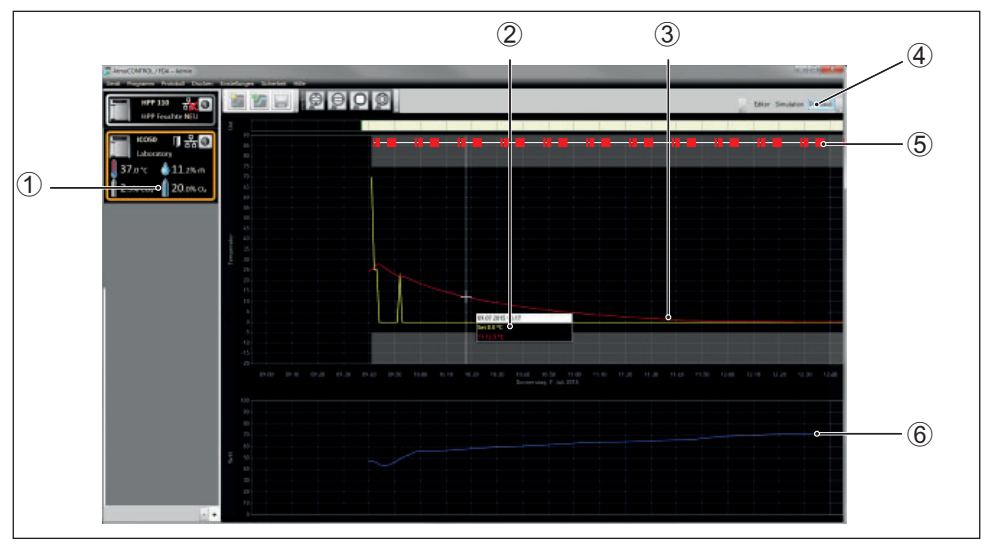

*Fig. 16 Protocol display (example)*

- *1 Device of which the protocol is being displayed*
- *2 Set value (yellow) and actual value (other colour) at the cursor position*
- *3 Chronological sequence of the set temperature values (yellow) and actual temperature values (other colour)*
- *4 Open protocol view*
- *5 Entries in the log file of the appliance and program sections*
- *6 Chronological sequence of other device functions (humidity, fan speed, air flap position, etc., depending on the device's functions)*
- 7 In the protocol window, you will find the same functions (zoom, etc.) as in the program simulation (see page 21).
- Measured values that are too small to be shown and seen normally, are represented as small circles. They are shown normally as you zoom in.

# 5.1 Load protocol

### 5.1.1 Importing protocol from network

- To be able to import a protocol via network, the appliance and computer must be con-
- nected to the network, the correct IP address set (see page 10) and the appliance switched on and logged in to AtmoCONTROL.

Click on the *Protocol* button (Fig. 16); the protocol data of the appliance are transferred and displayed and can be further processed – e.g. exported to a spreadsheet file format (see Section 5.3).

elect all Cancel

### 5.1.2 Importing protocol from USB data medium

At the device, protocols can be exported to a USB storage medium and imported in Atmo-**CONTROL** 

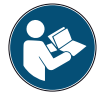

memmerh

How protocols on the device are exported to USB storage media is described in the user manual of the appliance.

- 1. Connect the USB storage medium with the exported protocols to your computer/laptop.
- 2. Click on *Protocol* → *Import* and select the data medium or directory where the protocols are saved. All appliances (serial numbers) for which there is protocol data on the data carrier (and in its subfolders) are displayed.
- You can find the serial number of the appliance on its **I** type plate.
- 3. Select the appliance or the appliances for which you want to import the protocols and click on *Import*. If you activate *Register after import*, the selected appliance will

be automatically registered in AtmoCONTROL once the data has been imported. Otherwise, you will have to register the appliance manually (see page 10) to view and analyse the imported protocol data in AtmoCONTROL.

# 5.2 Comment protocol

You can add comments anywhere in a protocol's data curves. Right-click to open a window in which you can enter text. Click *OK* to close the window. The positions in the data curves where comments have been added are marked with an ①. Right-click to open the comment if you want to change or delete it. Comments are automatically saved with the protocol and included in the PDF export (see section 5.3).

# 5.3 Exporting a protocol

With *Protocol* → *Export*, you can export a freely definable protocol logging period into a \*.csv or \*.xlsx (Excel) file, which can be processed in spreadsheet programs, or as a PDF (Fig. 17). Measured values that have exceeded the alarm limits are displayed in red. The thus created PDF file is a standard PDF/A for long-term archiving.

When exporting log files, you can choose program sections . Program sections are periods of processed programs (profiles) or running times of the Simple Timer (Fig. 18). Each program area contains the name of the program and its duration (for example, Test Program, 09:30 - 12:30). If you select the blank field in the list displayed in the export dialog, the time shown in the log window is used. *Fig. 17* 

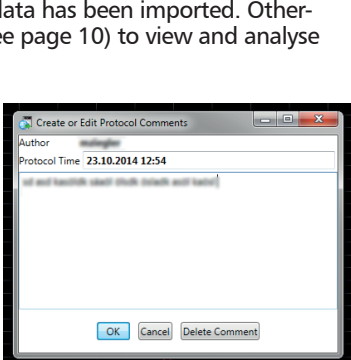

Protocol Import

multiple device protocols.

Register after import Select none

Import

Please select drive name or folder containing one or

You may afterwards select the devices to import. Select Folder

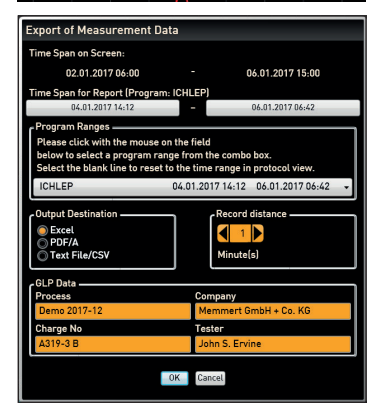

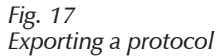

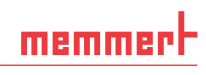

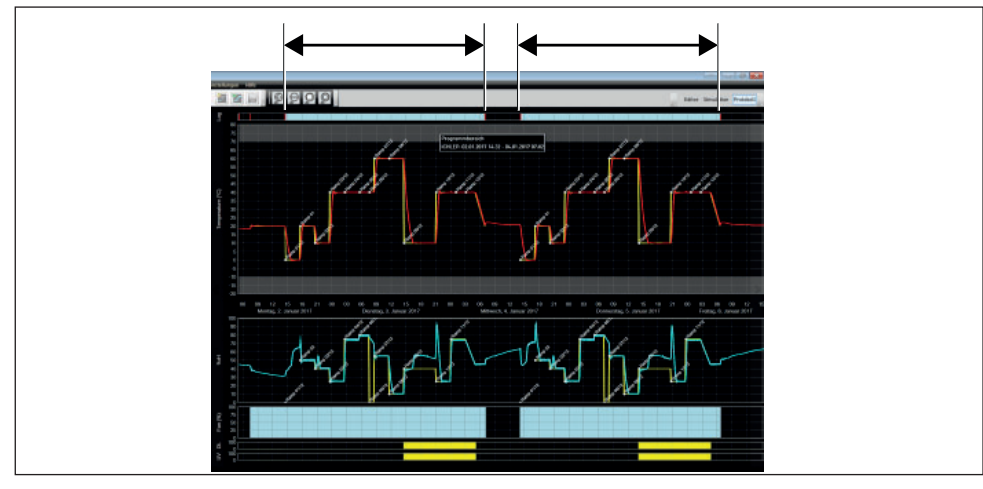

#### *Fig. 18 Program sections*

#### 5.3.1 Export in PDF format

General notes on the table below:

- ► Temperature units are in ° Celsius or ° Fahrenheit depending on the setting and are displayed in the title bar.
- ▶ All values can in principle be undefined and are displayed as an empty field.
- ▶ Only columns that correspond to device properties are displayed.
- ► The temperature measurement values 2 to 4 and the alarm temperature are only displayed if they are activated in the AtmoCONTROL menu under Set visible measurement values in graphic view.

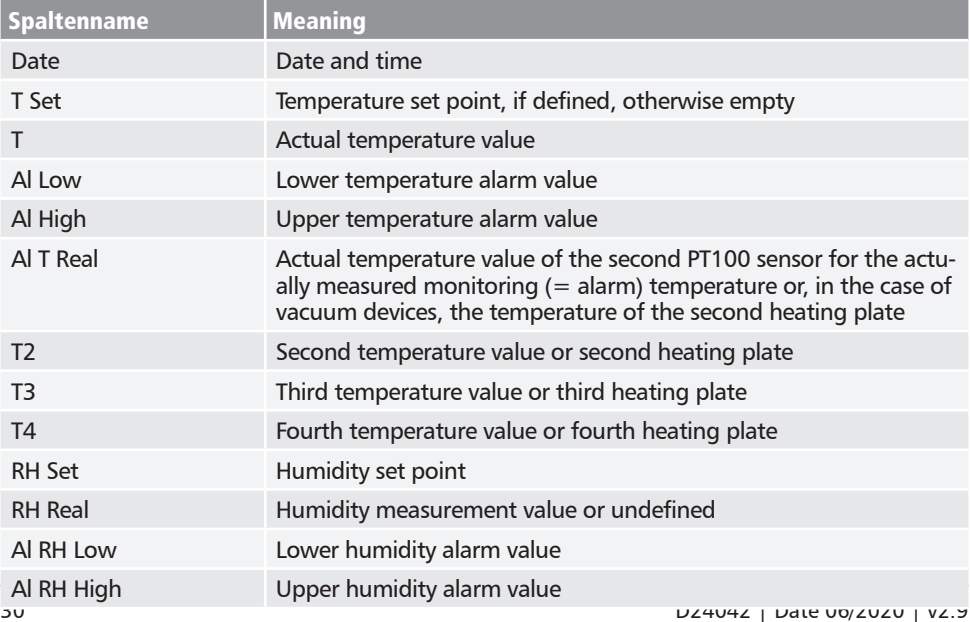

# memmerh

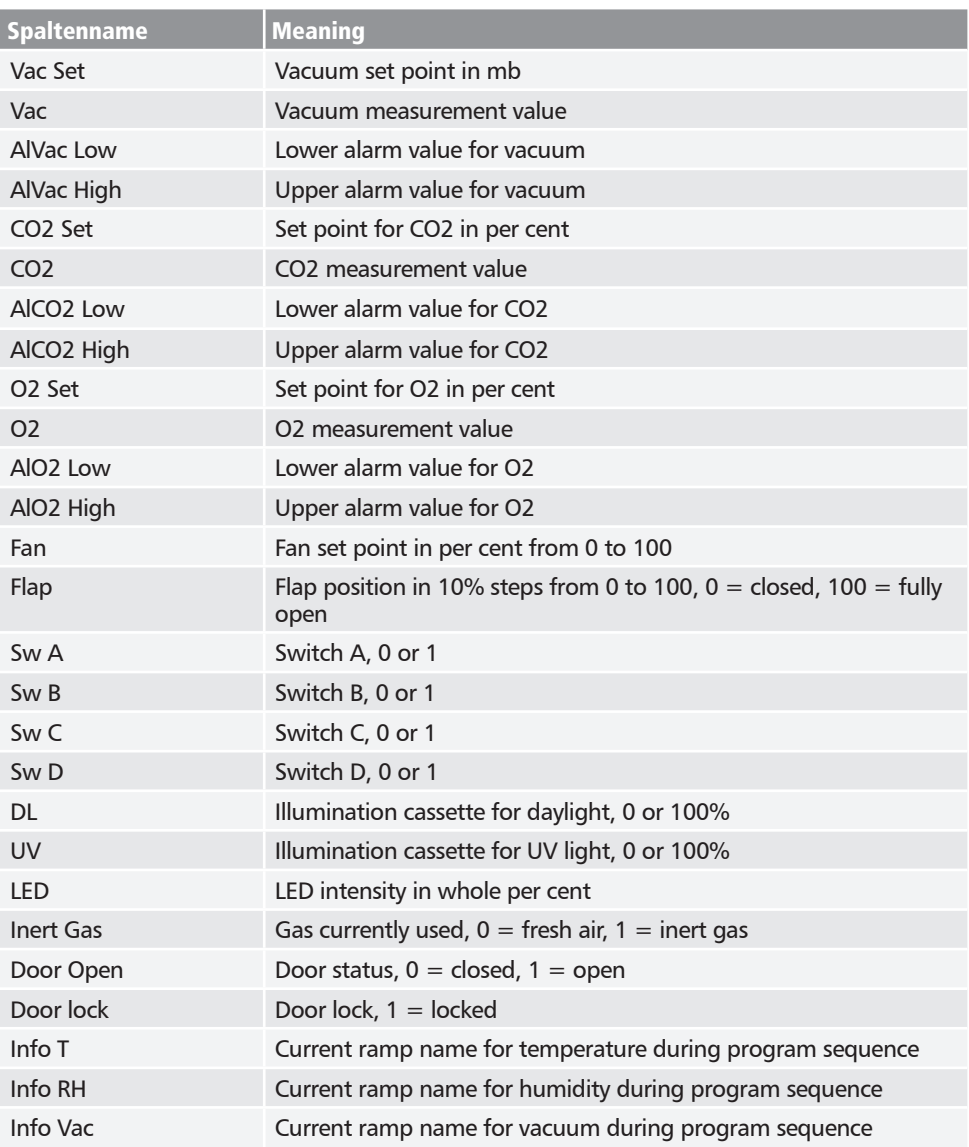

#### 5.3.2 Export in Excel format

memmerh

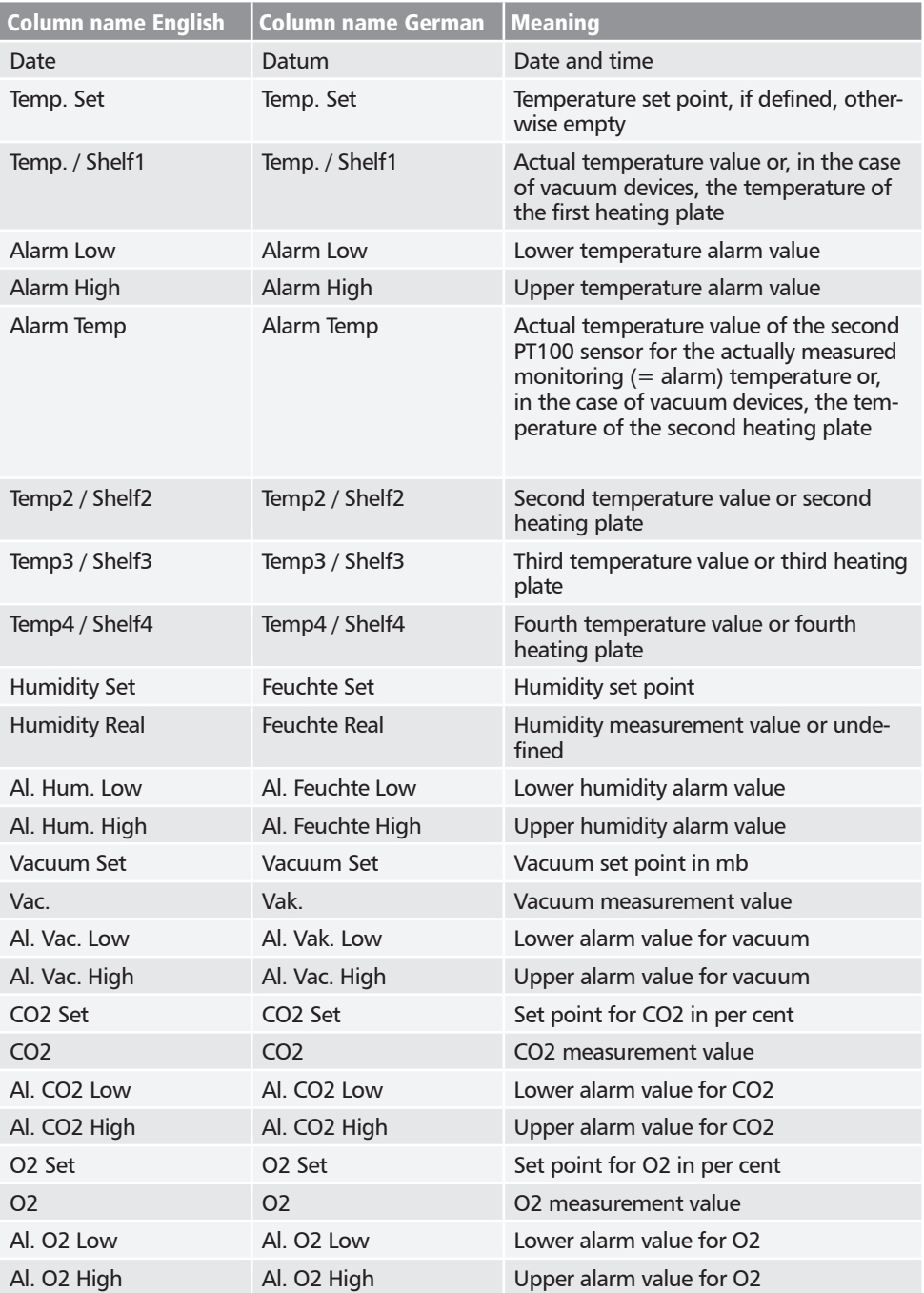

# memmerh

#### **AtmoCONTROL**

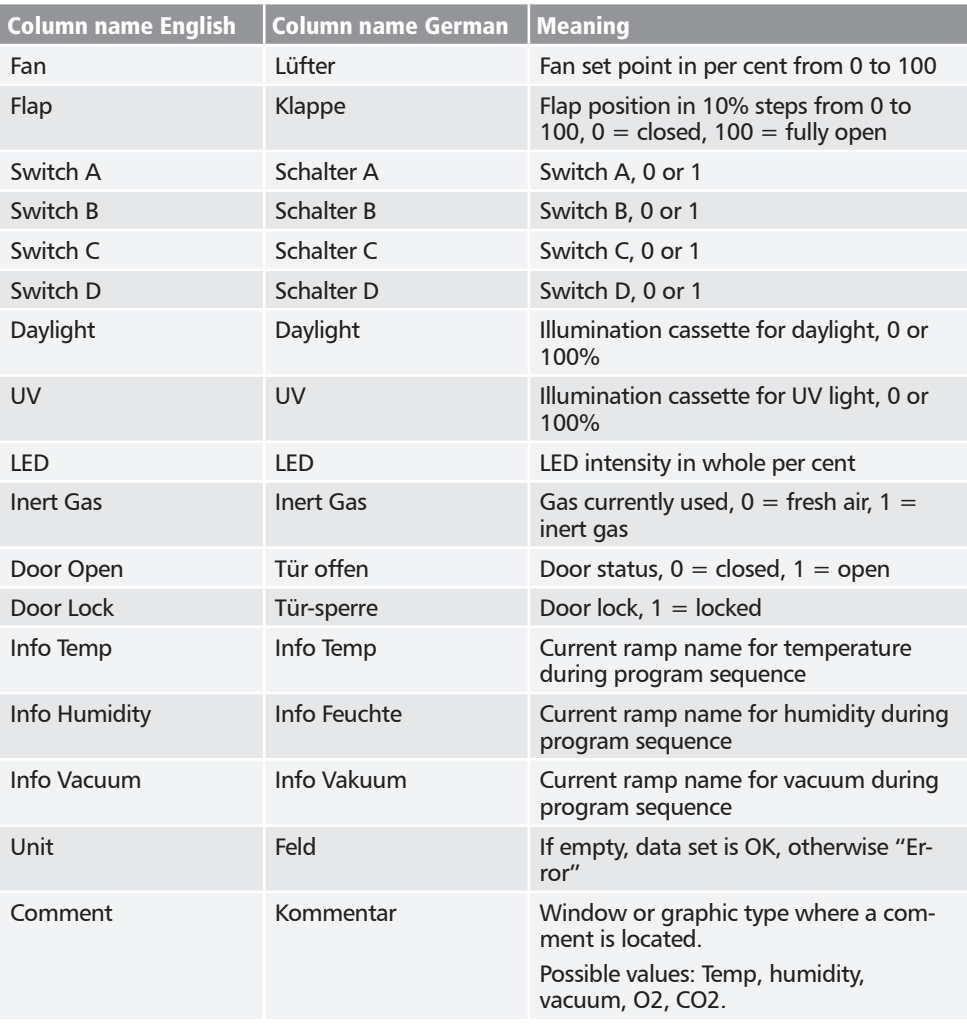

### 5.3.3 Export in CSV format

memmerh

#### There are no language variants for Export-CSV.

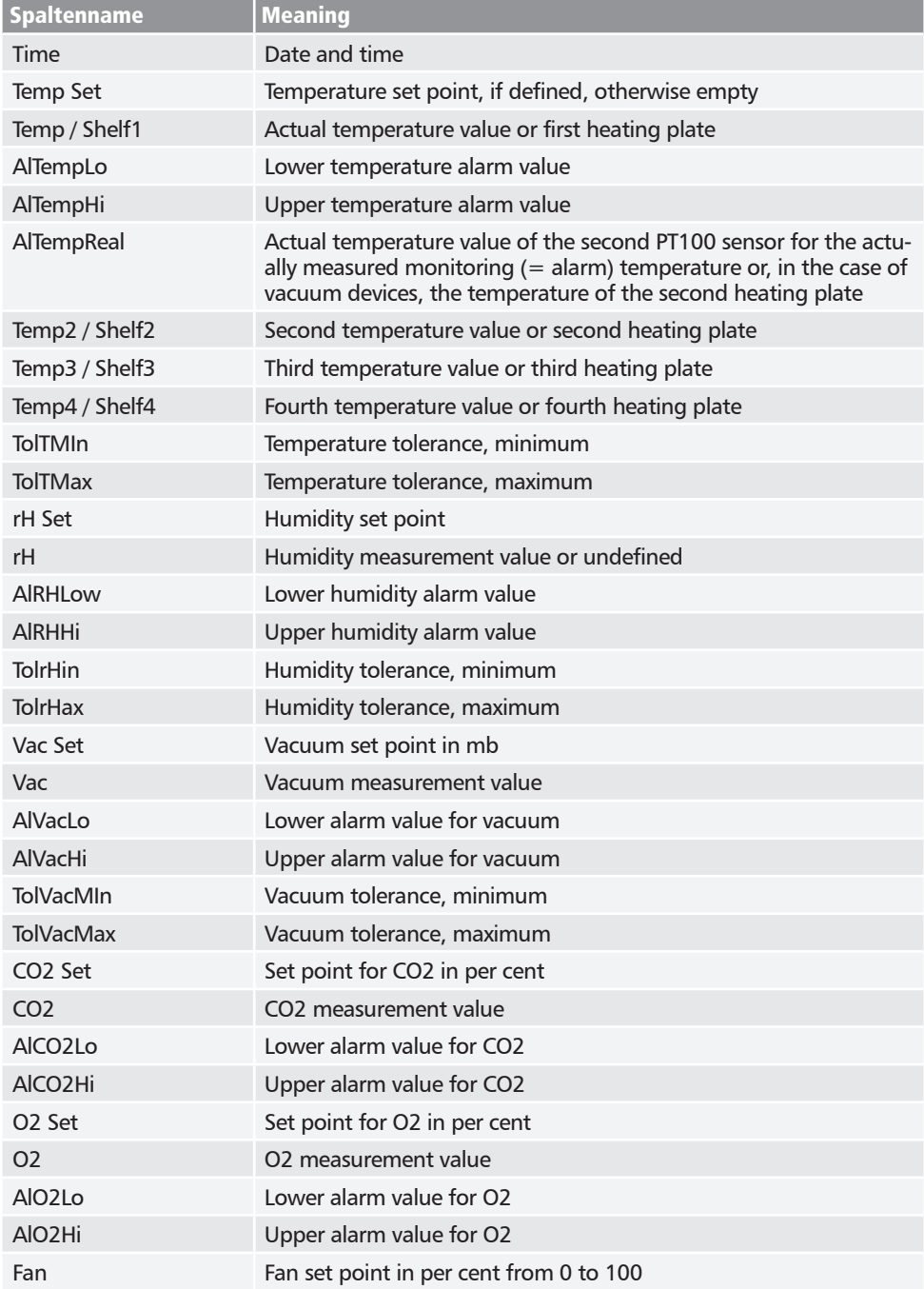

# memmerh

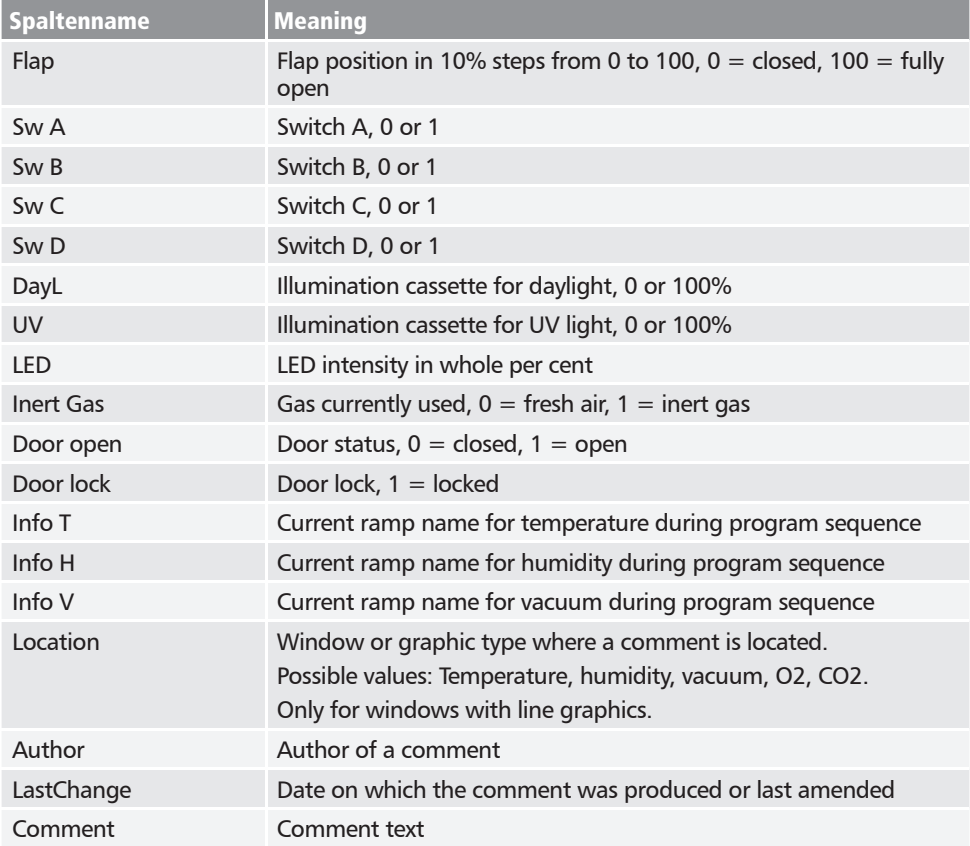

# 5.4 Statistics

With the function *Protocol*  $\rightarrow$  *Statistics*, you can calculate the temperature statistics for the protocol period displayed on the monitor (minimum, maximum, average, mean kinetic temperature [MKT], etc.). With *Results to clipboard*, you can, for example, paste the values into a text editor.

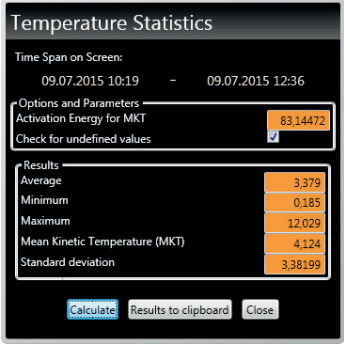

# 6. Printing

With the *Print* function, you can print out programs in the editor window, as well as simulations and protocols – depending on what is currently displayed. You can print as a graph or a table.

> Options Help Language

> > **Temperature Scales**

# 7. Options

# 7.1 Set language and temperature unit

#### Select *OptionsLanguage* or

*Options* → *Temperature Scales* to set the user interface language (German or English) and the temperature unit (Celsius/Fahrenheit). To change the temperature scale, restart AtmoCONTROL.

# 7.2 Showing and hiding temperature measurement values

In *SettingsSpecify visible measured values in graphic view* you can deactivate the graphical representation of temperature sensors two, three and four as well as the alarm temperature. The maximum number of possible temperature sensors is always displayed, even when they are not present in the product currently open. The settings remain in place when changing to a new protocol or a new product.

The settings are also applied when exporting a protocol. Therefore, observe the activated **temperature sensors when exporting a protocol.** 

# 7.3 Display device log file in the protocol window

If you activate this function, the periods for which there are entries in the device log file are marked with red indicators above the protocol view. Move the mouse cursor over them to see the corresponding entries and program sections.

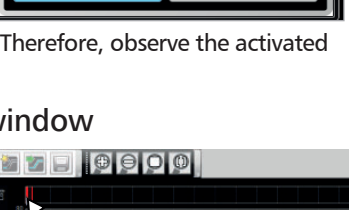

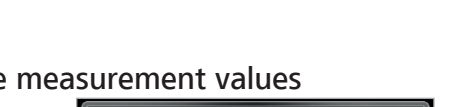

Charts to Show Femperature 2

Femnerature 3 emperature 4

arm Temperatur Save

↳

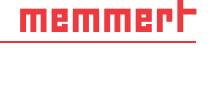

German

¥ English Ct

 $C<sub>f</sub>$ 

× ×

 $\overline{\mathbf{x}}$ 

Cancel

# 7.4 USER-ID

#### 7.4.1 Description

With the appliances listed in the table on page 6, it is possible, with the help of an encrypted "USER-ID" file on a special USB stick (Fig. 19), to lock functions of the appliance or to restrict them in their operation. You can configure which parameters are to be prevented from being adjusted when the USER-ID USB stick is removed.

- AtmoCONTROL cannot generate a USER-ID file,
- **If** but only change the authorisations of a purchased USER-ID file on a USER-ID data medium. If there is no valid USER-ID file on the USB data medium, configuration in AtmoCONTROL is also not possible.

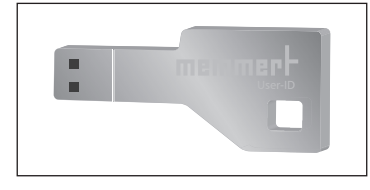

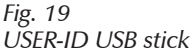

There can be only one USER-ID on a USER-ID USB stick. The settings in this file then apply for all appliances configured.

A USER-ID identifier on a USER-ID USB stick for one (or several) serial numbers can be purchased. This data medium contains a file with keys for one or more appliances. With the help of AtmoCONTROL, the function of the USER-ID key can be changed.

#### 7.4.2 Use

- 1. Insert the USER-ID USB stick with the USER-ID file into the computer with AtmoCONTROL
- 2. In the Options menu bar, click on *USER-ID*.

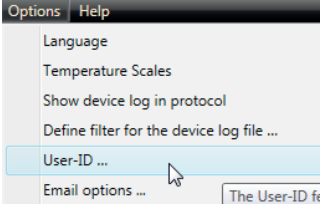

- 3. A window appears with the functions of the logged on appliance that can be blocked (depending on the appliance type).
- 4. Click on the lock icon next to the functions that should be blocked or released, and confirm this with OK.
- 5. Eject and remove the USER-ID USB stick, insert it in the appliance and activate.

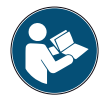

How USER-IDs are activated and deactivated on the appliance is described in the operating instructions for the appliance.

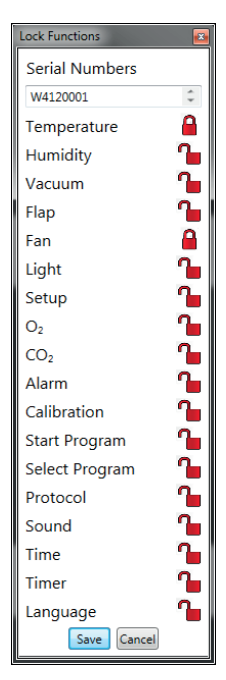

### 7.5 Calibrating thermoshelves (vacuum oven VO)

The thermoshelves of the VO vacuum oven can - if available and plugged in - be individually calibrated. The appliance to be calibrated must be registered online.

The calibration function is called up via *Options* → *Calibrate thermoshelves .*

The dialogue is divided into steps 1 to 5. First, the calibration settings are loaded from the appliance. Then the corrections can be indicated for each thermoshelf, if a flange socket is available. Finally, the data can be sent to the appliance.

Then restart the device so that the changes take effect.

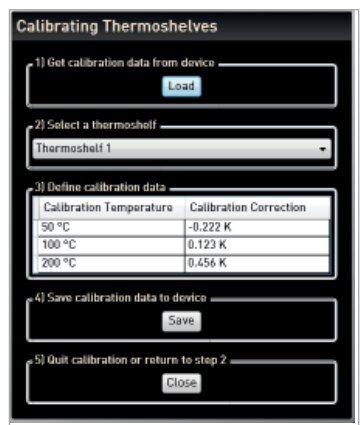

memmer

### 7.6 Sending emails

AtmoCONTROL can automatically send an e-mail to one or more freely definable recipients, if – for example in the event of a temperature limit being exceeded – an alarm is triggered. The e-mail text cannot be modified and always specifies the alarm that has been triggered.

Sample e-mail text:

*Device ICO150 (INCO2, O7170104) Temperature alarm: current temperature = 37.1°C alarm limit = 9°C*

To edit the settings, select *Options* → *Email options*. The PC/laptop must have Internet access.

You get most of the necessary settings from your Internet service provider (ISP). In particular, the parameters mean:

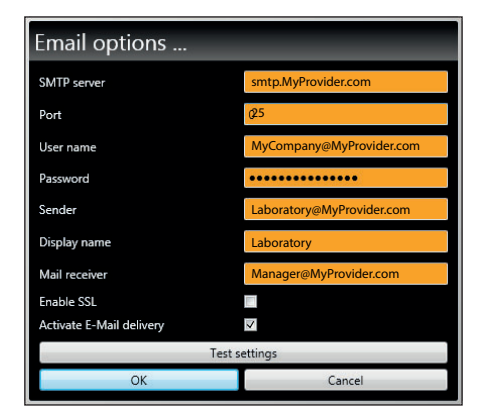

#### *Fig. 20*

*Settings for the automatic sending of emails in case of alarm events*

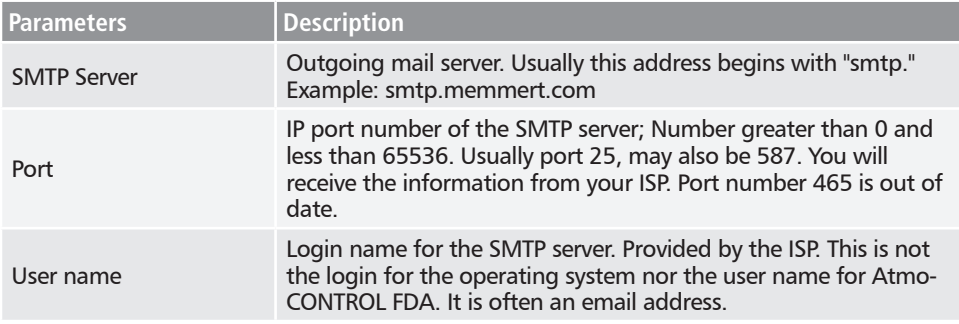

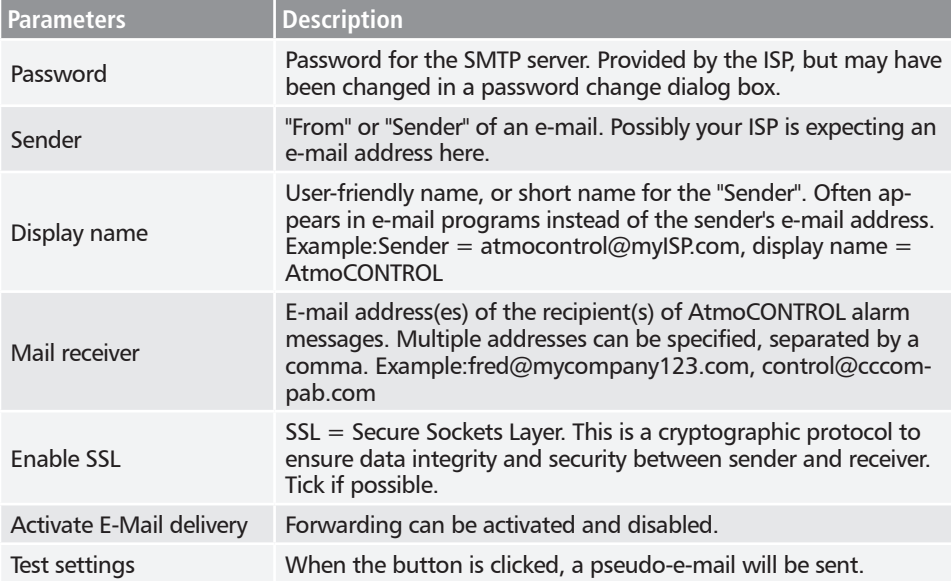

#### 7.6.1 Sequence

After receiving a log record online, the temperature, humidity, CO<sub>2</sub> and O<sub>2</sub> (if available), and alarm types are displayed or updated in the appliance list on the left side of AtmoCONTROL for the corresponding appliance. The system then checks whether e-mail forwarding is activated (tick box in the e-mail settings).

Then, if more than 10 minutes have passed since the last e-mail was sent, e-mail delivery is started. The 10-minute delay to prevent too many emails being sent. If the alarm disappears within 10 minutes, no email is sent.

### 7.7 Backup Options

#### 7.7.1 Backup of the protocol data/device database

You can specify a backup directory where AtmoCONTROL stores backup copies of programs, logs and user data. To do this, click *Options Edit Backup options*.

You can use the preset standard directory and create a user-defined directory.

A device database is backed up as soon as an online connection to the cabinet

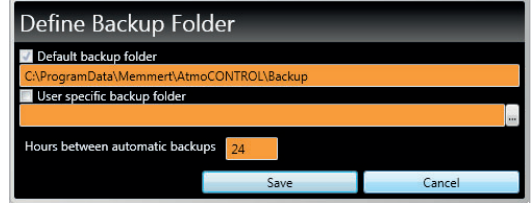

is established. Whenever AtmoCONTROL has contact with the device, all new protocol data is transferred. During the online connection, the protocol data is backed up at the set interval. (See figure.) A backup is always created during the first online access.

Without an online connection, there is no backup! When the online connection is reestablished, the system checks whether the set time window has been exceeded since the last backup. If so, the backup is performed.

#### 7.7.2 Backup of the program profiles \*.atpro

Programs are not stored in the database, since they have no direct device reference. They are stored separately in the directory of the Windows user.

If an existing program is edited by the user and the previous version is overwritten by saving, the previous status is saved in the preset and, if necessary, also in the user-defined backup directory. The backup of the program profiles is not part of the automatic backup function.

#### 7.7.3 Method

The log databases are backed up automatically in the backup directory at set intervals (in the above example every 24 hours, so daily). This is done after a multi-stage multi-generation backup process, which is also known as "Towers of Hanoi". This results in only a few copies, but there are always backup copies, which are at the most 1, 2, 4, 8, 16,... intervals apart - so days old in the above example.

In this way, backup copies can be used for a basically arbitrary point in time, so that recovery is possible even for errors that have not been discovered for a long time. The database copies are identified by the appliance serial number and -L01 for level 1 (level L01). Example:B3120001-L01.atdb. The next copy receives the identifier L02, the third -L01 again, etc. (Fig. 21).

|             | Day or set interval of the backup |             |                 |                |                 |         |                 |       |                 |       |                 |       |                 |       |                 |       |
|-------------|-----------------------------------|-------------|-----------------|----------------|-----------------|---------|-----------------|-------|-----------------|-------|-----------------|-------|-----------------|-------|-----------------|-------|
|             | 1                                 | 2           | 3               | $\overline{4}$ |                 | 5 6 7 8 |                 |       | 9               | 10    | 11              | $-12$ | 13              | 14    | 15              | - 16  |
| <b>File</b> | L <sub>01</sub>                   |             | L <sub>01</sub> |                | L <sub>01</sub> |         | L <sub>01</sub> |       | L <sub>01</sub> |       | L <sub>01</sub> |       | L <sub>01</sub> |       | L <sub>01</sub> |       |
|             |                                   | $'$ LO2 $'$ |                 |                |                 | 'LO2'   |                 |       |                 | 'LO2' |                 |       |                 | 'LO2' |                 |       |
|             |                                   |             |                 | $'$ LO3 $'$    |                 |         |                 |       |                 |       |                 | 'L03' |                 |       |                 |       |
|             |                                   |             |                 |                |                 |         |                 | 'L04' |                 |       |                 |       |                 |       |                 | 'L04' |
|             | []                                |             |                 |                |                 |         |                 |       |                 |       |                 |       |                 |       |                 |       |

*Fig. 21 "Towers of Hanoi" data backup method*

#### 7.7.4 Restore

- $\bullet$  When recovering database files ( $*$  .atdb), no appliance with the same serial number may
- **be logged in, either online or offline.**
- 1. Make backup copies in the backup directory in chronological order (sort by date modified).
- 2. Select the backup copy of the day that is to be restored. Typically, this will be the last backup that was created before the period in which the error probably happened.
- 3. Backup copy log into AtmoCONTROL offline and check the data.
- 4. If the backup is not the one required, select the next older one and check it in AtmoCON-TROL.
- 5. If the appropriate backup has been found, log back out of the database in AtmoCONTROL.
- 6. Copy the backup copy into the subfolder of the same name in the directory c:\Program-Data\Memmert\AtmoControl\ (example: Backup copy B3120001-L03.atdb in folder c:\ ProgramData\Memmert\AtmoControl\B3120001).
- 7. Delete the faulty original database file in the subfolder i.e. the file that is named as the backup copy, but without the suffix "-Lxx".
- 8. Rename the backup copy:Delete the "-LXX" suffix.

# memmerh

9. It is advisable to register the appliance online, if sensible and possible, in order to reload the log data that has accumulated since it was backed up from the appliance.

#### *Example:*

On 27/11 an error is detected on appliance B3120001. The error probably happened on or after 24/11.

Backup files sorted by modification date (newest first):

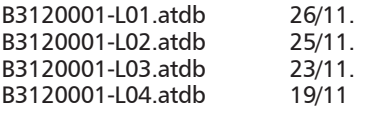

....

In this case the backup copy B3120001-L03.atdb of 23/11 restores the desired state, as it is the last one created before the suspected date of the error - 24/11.

 $\bullet$  A direct backup of the log databases by copying the \*.atdb files may only be performed if the associated appliances are not logged in - either online or offline - otherwise the consistency of the databases is not quaranteed. However, integrated automatic data backup is only performed during online connections and ensures the consistency of the database copies.

# 8. Event codes of the log file Log.txt

(see page 12)

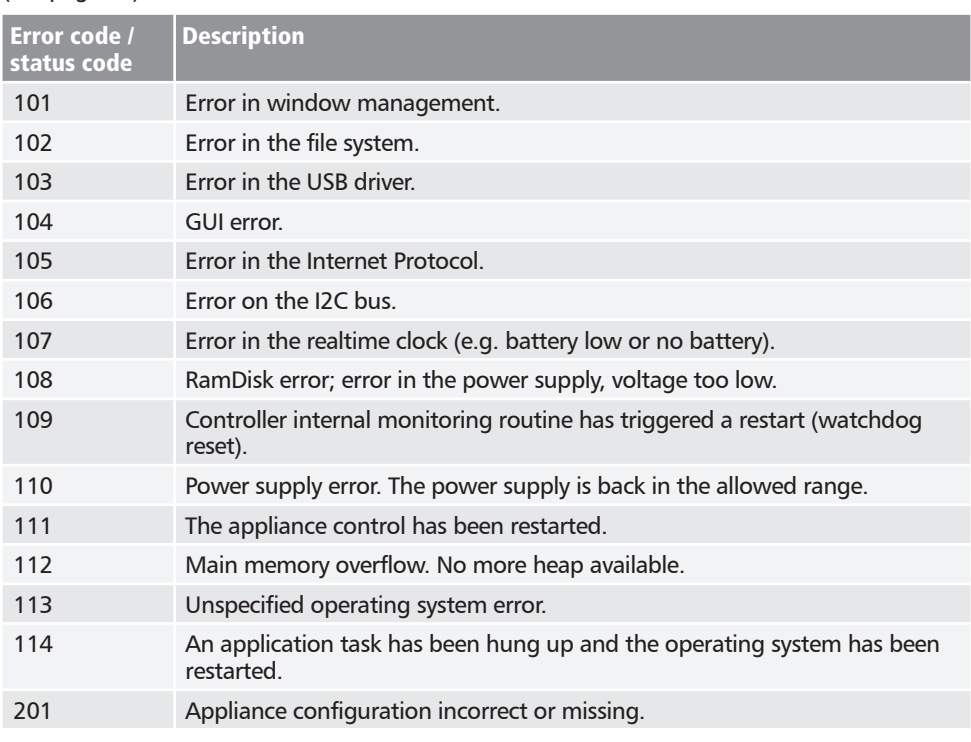

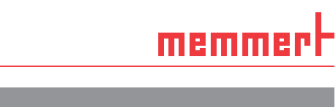

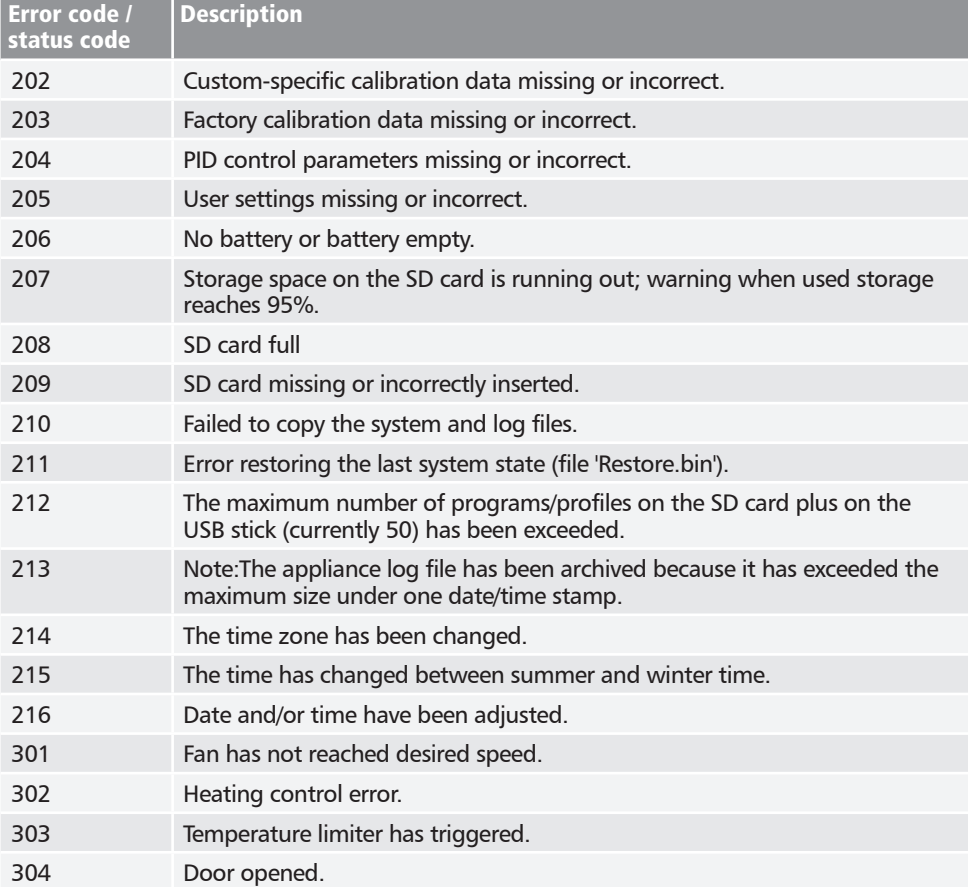

# memmerh

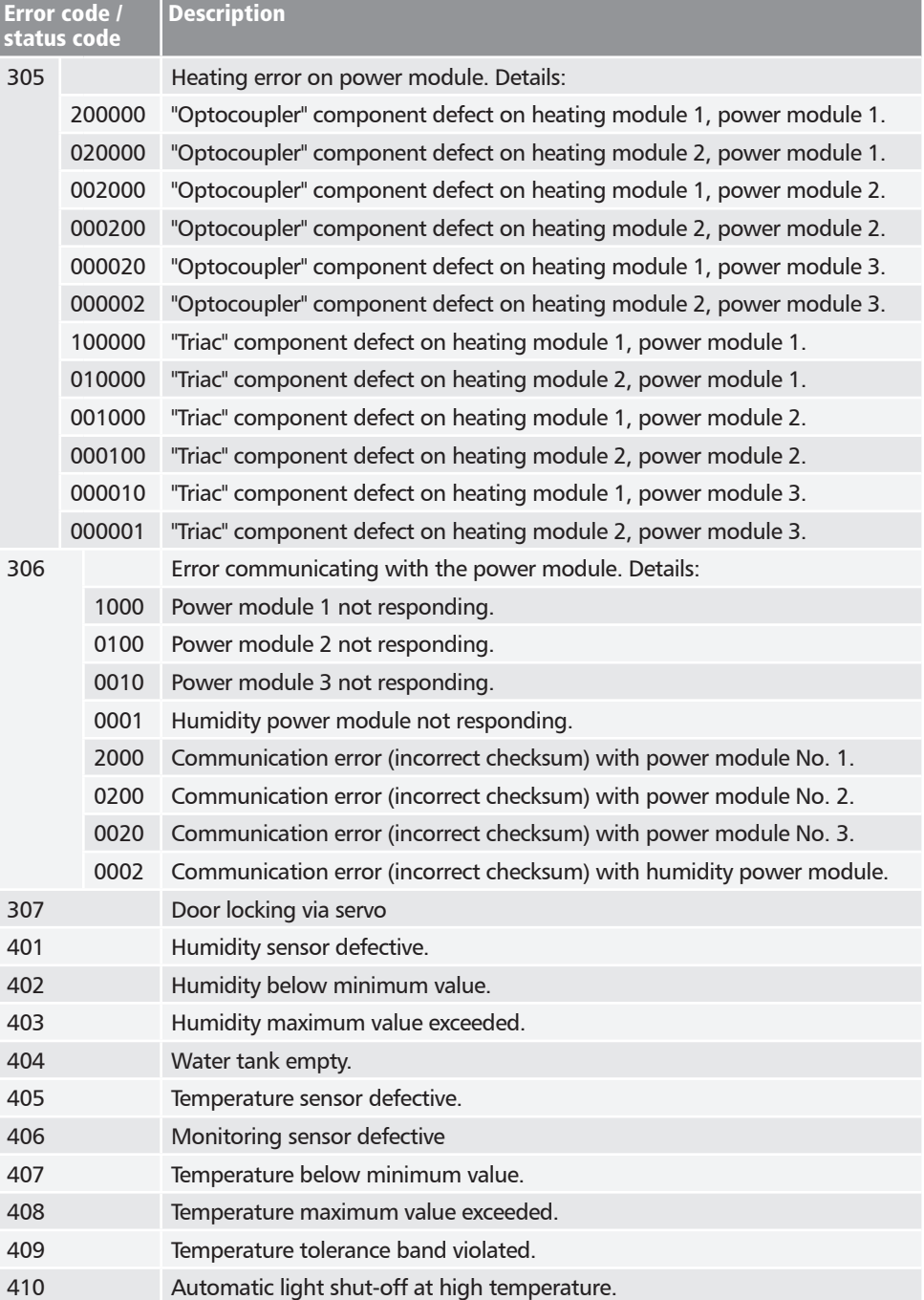

memmerh

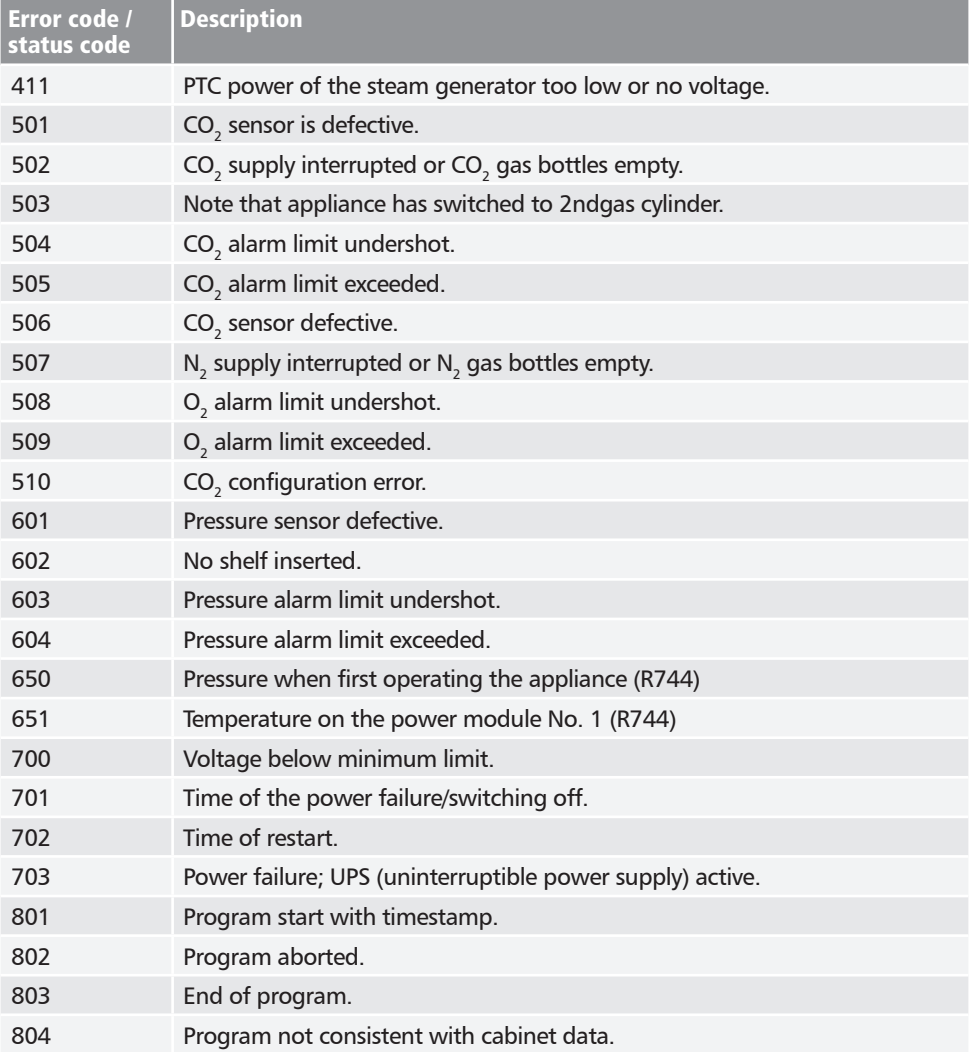

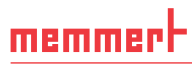

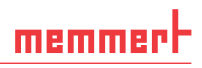

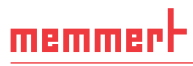

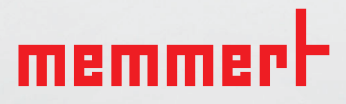

englisch

Memmert GmbH + Co. KG Postfach 1720 | D-91107 Schwabach Tel. +49 9122 925-0 | Fax +49 9122 14585 E-Mail: sales@memmert.com facebook.com/memmert.family